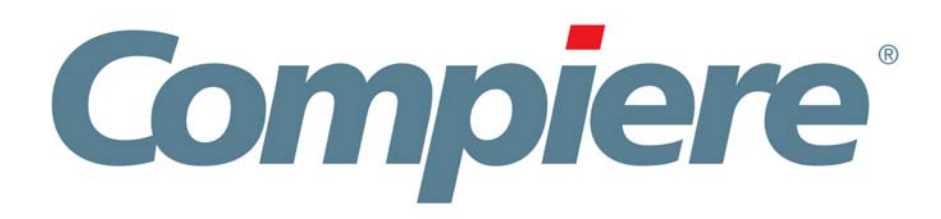

# Compiere 3.0.3 Release Notes

April 10, 2008

Copyright © 2008 Compiere, inc. All rights reserved [www.compiere.com](http://www.compiere.com)

# Table of Contents<br>
Compiere Release Notes

#### Compiere 3.0.3 Release Summary

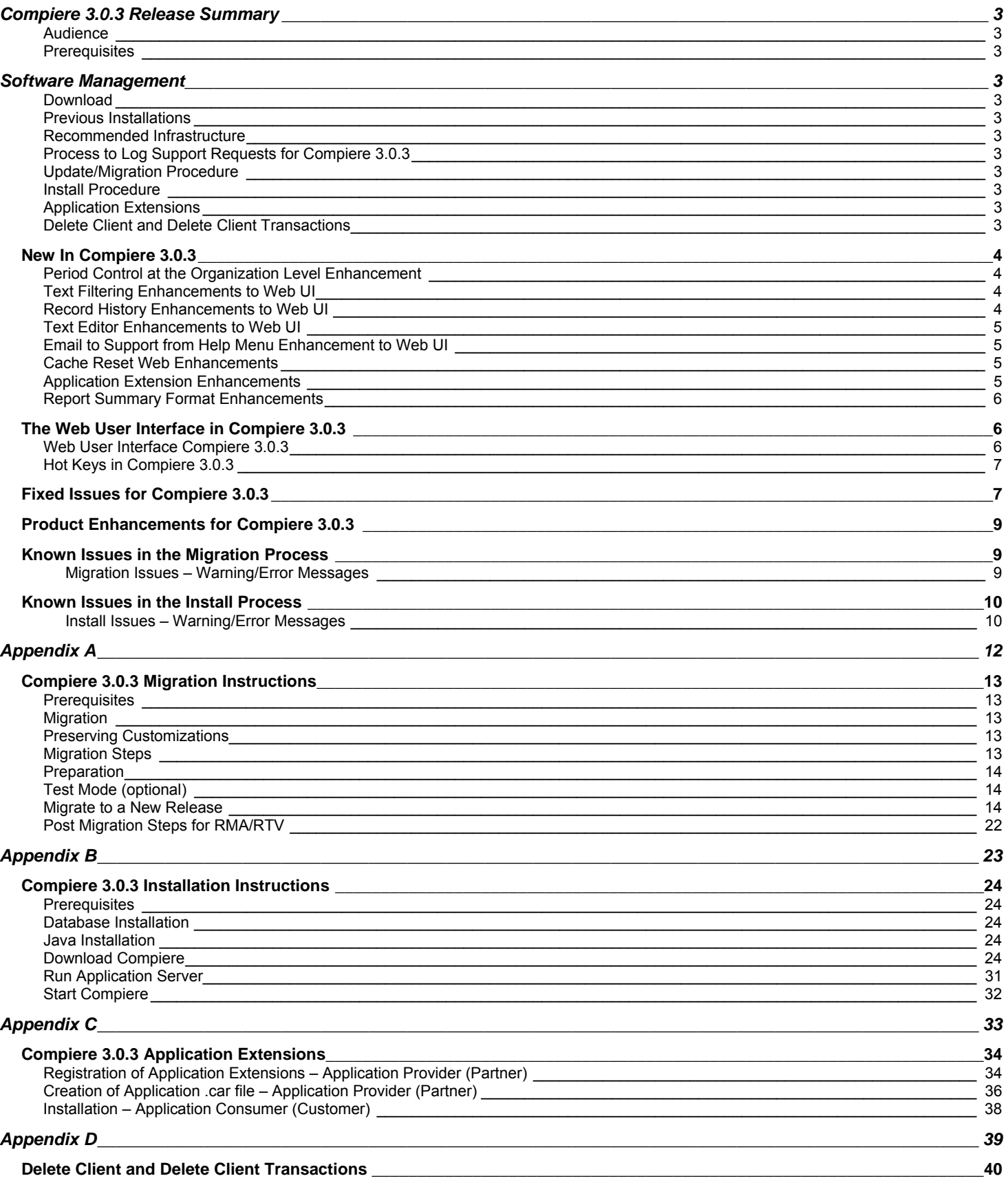

## **Compiere 3.0.3 Release Summary**

Compiere 3.0.3 is a release that adds additional functional enhancements and stability to the web user interface of the leading open source enterprise resource planning (ERP) and customer relationship management (CRM) solution. New enhancements available in Compiere 3.0.3 include: Period Control at the Organization level, Record History, Text Editor, Email to Support from the Help Menu, Cache Reset Web, Application Extensions, Report Summary Format, Increased Performance and over 51 usability enhancements and functional improvements.

Compiere products may include certain prototype features and beta functionality as indicated in their respective user interfaces with a beta checkbox. We advise our customers not to implement these on their production systems. These are intended only for evaluation as beta and are not covered under Compiere support.

Visit [http://www.compiere.com/products/new-compiere-erp-3.php to](http://www.compiere.com/products/new-compiere-erp-3.php) learn more about the Compiere 3.0 features and benefits.

#### **Audience**

This guide is designed for Compiere Business Partners and Customers. It provides essential information for current Compiere administrators planning to install or migrate (upgrade) to Compiere 3.0.3.

## **Prerequisites**

- Working knowledge of Compiere ERP and CRM Compiere Web Store Access
- 

# **Software Management**

## **Download**

You can download the Compiere 3.0.3 from [http://www.compiere.com/wstore.](http://www.compiere.com/wstore)

## **Previous Installations**

The migration tool will bring you up directly to Compiere 3.0.3 plus all the cumulative fixes included in the service packs without having to migrate to an intermediate release, except for customers on 2.5.3 where upgrading to 3.0.2 is a prerequisite.

## **Recommended Infrastructure**

- Sun Java 1.5.0 (SDK) also known as Sun Java JDK (not just JRE)
- Database Oracle 10gR2 or later (Oracle 10gR1 is not supported) XE, Standard or Enterprise Editions, or EnterpriseDB Advanced Server 8.2. (Compiere has not certified the recently announced EnterpriseDB Postgres Plus Advanced Server 8.3.)

**Tip:** It is highly recommended to use a Unicode character set.

- Database approved Linux Operating System, Windows 2003 or Windows XP
- Disk Space: > 5 GB (includes database)
- Swap Space: > 1GB
- Memory: > 512 MB Recommended: > 1 GB
- TCP/IP connection and Internet access
- Firefox Browser is recommended for Web User Interface.

## **Process to Log Support Requests for Compiere 3.0.3**

To ensure timely service for all future issues, we strongly recommend that you begin submitting all new cases into Compiere's Case Management system. Start logging support requests by following the steps described in [Support Requests](http://www.compiere.com/support/support-requests.php) on our web page.

## **Update/Migration Procedure**

See [Appendix A](#page-11-0)

#### **Install Procedure**

See [Appendix B](#page-22-0)

#### **Application Extensions**

See [Appendix C](#page-32-0)

## **Delete Client and Delete Client Transactions**

See [Appendix D](#page-38-0)

## **New In Compiere 3.0.3**

The following is a detailed description of the enhancements made available in Compiere 3.0.3.

## **Period Control at the Organization Level Enhancement**

There are instances when in the same Tenant, Organizations may require different calendars for document control purposes. In order to process, complete, or post a document in Compiere, the corresponding period for the accounting date of the document must be open for posting. This is controlled at the Calendar level.

When processing or posting a document the application will check the Organization defined for the document (including document lines as some documents allow for different Organizations at a line level) to determine what calendar is used. If no calendar is defined at the Organization level than the calendar defined at the Tenant level is used. For each unique calendar determine if the appropriate period is "Open," based on the accounting date and document type. If it is not Open, then Compiere will return an error message of period closed for org XXX. If they are all open, then processing will continue. *Note:* A Calendar at the Organization level is a feature only available in Compiere 3.0.3 Professional Edition.

#### *Considerations:*

- All Organizations may share the same calendar. In this case, the Calendar must be defined only at the Tenant level. Document Period control would be the same for all Organizations. In this case, there is no need to define a calendar at the Organization level.
- One or more Organizations may share the same Calendar Definition which is different from the Tenant Calendar. Document Period control would be the same for any Organization which shares this calendar. The example here is that Org A and B are both on a Jan – Dec Calendar while Org C is on a July – June Calendar. Two calendars would be defined. Org A and B would refer to the same calendar in the Organization record while Org C would refer to a different Calendar. This assumes that if a period is closed for Org A it should also be closed for Org B.
- One or more Organizations may share the same Year definition but they have different period control requirements. In this case, unique Calendars would be defined and each Organization would refer to their appropriate calendar. While the Calendars may be identical in terms of periods and dates, having separate entities will allow the user to have Period 1 open in Org A while having it closed in Org B. This scenario requires the most set up data but also provides the most granular control.

## **Text Filtering Enhancements to Web UI**

A Text Filtering is enabled at the grid level in the Web Application only. It is meant to search through the results of a query (or tab initialization) to filter the results that are displayed in the table.

The Text Search Functionality is as follows:

- It uses the Selection Columns to drive which columns are used in the text search.
- It searches all results regardless of whether they are displayed in the table currently.
- To enable columns as Selection Columns, do this at the Table, Column level.
- Due to new Web Application caching of window definitions, users must log out and log back in to see dictionary changes that have been made during their session. *Important:* This holds true for selection columns and any other dictionary changes.

The text search is designed to rank the results based on the similarity to the query string (multi-word strings are ok). The

algorithm should rank: Exact matches of the query string, the number of terms found from the query string, and then total number of occurrences of any term in the query string in that order.

## **Record History Enhancements to Web UI**

For all standard windows, you can click on a row in the master grid and select "View Record History". This will bring up a popup window that contains the "Created By" User, date, and time. In addition, the "Updated By" User, date, and time, as well as the key of the record (with ID).

To access the same information from the detail view, click on the pagination numbers at the top of the screen between the previous and next arrows (i.e. 2 / 3, indicating the second record of three).

In conclusion, when the role has a preference level of "Client" or "Tenant", the popup window will also show the complete change history for all columns in a scrollable grid format, provided that change logging is turned on for the table in AD.

## **Text Editor Enhancements to Web UI**

This is an added feature to the Web Application, which provides the ability to edit a text field including: the memo, text, text area, string, and URL fields using a Popup Text Editor. The user can open the Popup Text Editor by selecting 'Editor' from the context sensitive mouse menu on the field. This pops up a window with a large text area that the user can type into or simply use to view the entire field data. The editor inherits properties from the underlying field – read only, etc.

If you type more text than the maximum size of the field, a message will popup indicating that text will be truncated followed by the maximum field size in parentheses. The user has the option of pressing 'OK' and having the text automatically truncated. Alternatively, the user can press Cancel and make manual edits to reduce the text size.

By pressing 'OK' in the Test Editor window, the changes in the editor are transferred to the underlying field. If the user presses Cancel, the changes are not transferred.

The text editor is not a mouse menu option for obscured or encrypted fields like credit card.

## **Email to Support from Help Menu Enhancement to Web UI**

This is an added a feature to the Web Application that provides the ability to e-mail support from the Help Menu.

- Click on the Help menu in the top right corner and select Email to Support.
- This will popup an email dialog, which will include the following: the 'From Address,' 'Email Subject,' and 'Email Message Body' pre-populated.
- The 'From Address' is read-only. For this feature to work, the User and System User must be setup so that the user can send emails. If there is a problem retrieving the 'From Address,' this field will display, 'Invalid: Email Address.' In addition, the OK button will be grayed out to prevent the email from being sent.
- The 'To Address' must be filled in by the user. The user can either enter a 'To Address' directly, or pick a User/Contact and the 'To Address' field will auto-populate accordingly. If the User/Contact does not have an email address, a "?" will display in the 'To Address' field. If the To address field is a "?," the OK button will be grayed out to prevent the email form being sent.
- When you press OK, the email will be sent. If it is successfully sent, the window will close. If it is not successfully sent, an error message will display. The user will then press 'Ok' to close the error message.

#### **Cache Reset Web Enhancements**

As part of increasing the performance of Compiere, we maintain a global cache of window definitions at the server level. Therefore, when adding new fields to existing tab definitions the cache needs to be refreshed in order for the new fields to display in the user clients.

For this reason, we have created a new process called "Cache Reset Web" that refreshes the cache. This process may only be run by the System Administrator. Users will have to logout and log back into Compiere in order to see the changes take effect.

#### **Application Extension Enhancements**

Compiere is making available a beta version of the framework to allow Partners to create application extensions that include both reference data and code, and can be distributed to their customers through Compiere.

Elements that could be packaged as part of application extensions include: localizations, translations, industry solutions, customer solutions, etc. These elements can be developed and packaged independently, while Compiere will continue to be the provider of the distribution and installation mechanisms.

Important: Those who intend to use this feature must contact Compiere before attempting to register application extensions.

The steps for partners to generate application extensions:

- Register application (using Compiere window Entity Type)
- Develop application
- Create application .car file (using Compiere window Entity Type)
- Upload application file to Compiere

For customers to install the application extension:

- Buy application from Compiere marketplace
- Download application .car file
- Install application

## **Report Summary Format Enhancements**

Many reports would offer a clearer overview if just the lines with totals are printed. With that in mind, we have enhanced the Print Format to include one new field, "Totals Only". If this flag is checked on a Print Format, the report that is generated will suppress the detail lines of the report, printing only those lines with total amounts.

## **The Web User Interface in Compiere 3.0.3**

The following is a detailed description of what the Web user interface has to offer in Compiere 3.0.3.

## **Web User Interface Compiere 3.0.3**

In order to get properly acquainted with the Web User Interface, please read the section on "Using the Web Application" in the user documentation.

In an effort to include features that are already available in the "Java Swing" User interface, we have introduced the following features now available in the Web User Interface of Compiere 3.0.3.

- Payment Selection and Printing
- Info Windows: Product transaction history
- Notices
- Navigate to first or last record
- Info windows: Quick Select Record and Close using the "X" on top right.
- **Export to All**
- Value Preferences
- **My Requests**

At present, there are still some known features available in the "Java Swing" User Interface that are not yet available in Web User Interface of Compiere 3.0.3. Most of these features are scheduled for a future release.

The following features are currently **Not Available** in the Web User Interface. However, they are fully functional in the "Java Swing" User Interface:

- Accounting--Tree Maintenance, Account element, Accounting dimensions, Accounting Fact Details, and Accounting fact balances
- Resource & Schedule Info Windows
- Initial Tenant Setup
- Email UI documents
- Resource Assignment
- Personal lock
- Archive Viewer
- Ability to print mass shipments
- Work Flow Editor
- Print from info windows
- Zoom Across and Drill down on reports
- Opening a window from a report
- Ability to email documents/reports as attachment
- Sizing / Moving of columns in grid view / Info windows
- Product attribute grid
- Web Chat
- Ability to view requests associated with a specific record (e.g. Business Partner)
- Ability to access widgets (calculator, calendar, etc) outside a field context

## **Hot Keys in Compiere 3.0.3**

There are Hot Keys are available in the "Web UI" and "Java Swing" user interface. Below is the list of Hot Keys that are available in both interfaces. Additional Hot Keys are available in the Java Swing user interface. For more information, please refer to the online Help.

Global:

- Ctrl-Alt-M Menu (the focus is in the auto-completion menu box)
- Ctrl-Alt-H Help

#### Grid Mode:

- Ctrl-Alt-N New
- Ctrl-Alt-S Save
- Ctrl-Alt-D Delete
- Ctrl-Alt-Q Re-query
- Ctrl-Alt-U Cancel
- Ctrl-Alt-L New Line
- Alt-Left Previous Record
- Alt-Right Next Record

Single Record Mode:

- Ctrl-Alt-N New
- Ctrl-Alt-S Save
- Ctrl-Alt-D Delete
- Ctrl-Alt-Q Re-query
- Ctrl-Alt-U Cancel
- Ctrl-Alt-R Report
- Ctrl-Alt-P Print
- Ctrl-Alt-Z Zoom Across (Where Used)
- Ctrl-Alt-Plus Expand
- Ctrl-Alt-Minus Collapse
- Alt-Left Previous Record
- Alt-Right Next Record

*Important:* The Firefox Browser is recommended when using Compiere Release 3.0.3 with the web user interface.

When using Internet Explorer 7.0, verify the options: "Always switch to new tabs when they are created" and "A new tab in the current window" are enabled: Under Tools> Internet Options> General Tab, open the Tab settings.

## **Fixed Issues for Compiere 3.0.3**

The following is a list of the issues that have been fixed in Compiere 3.0.3.

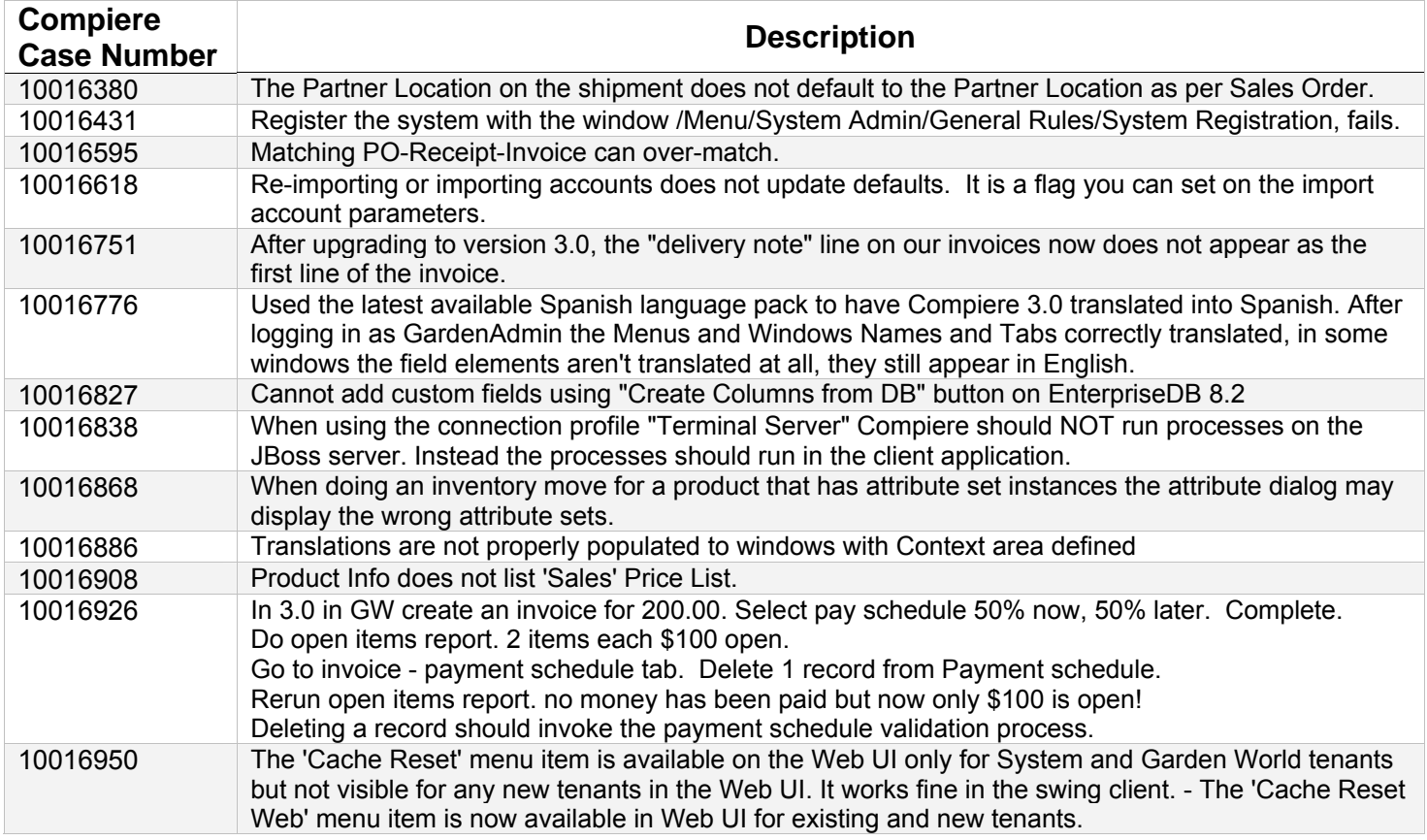

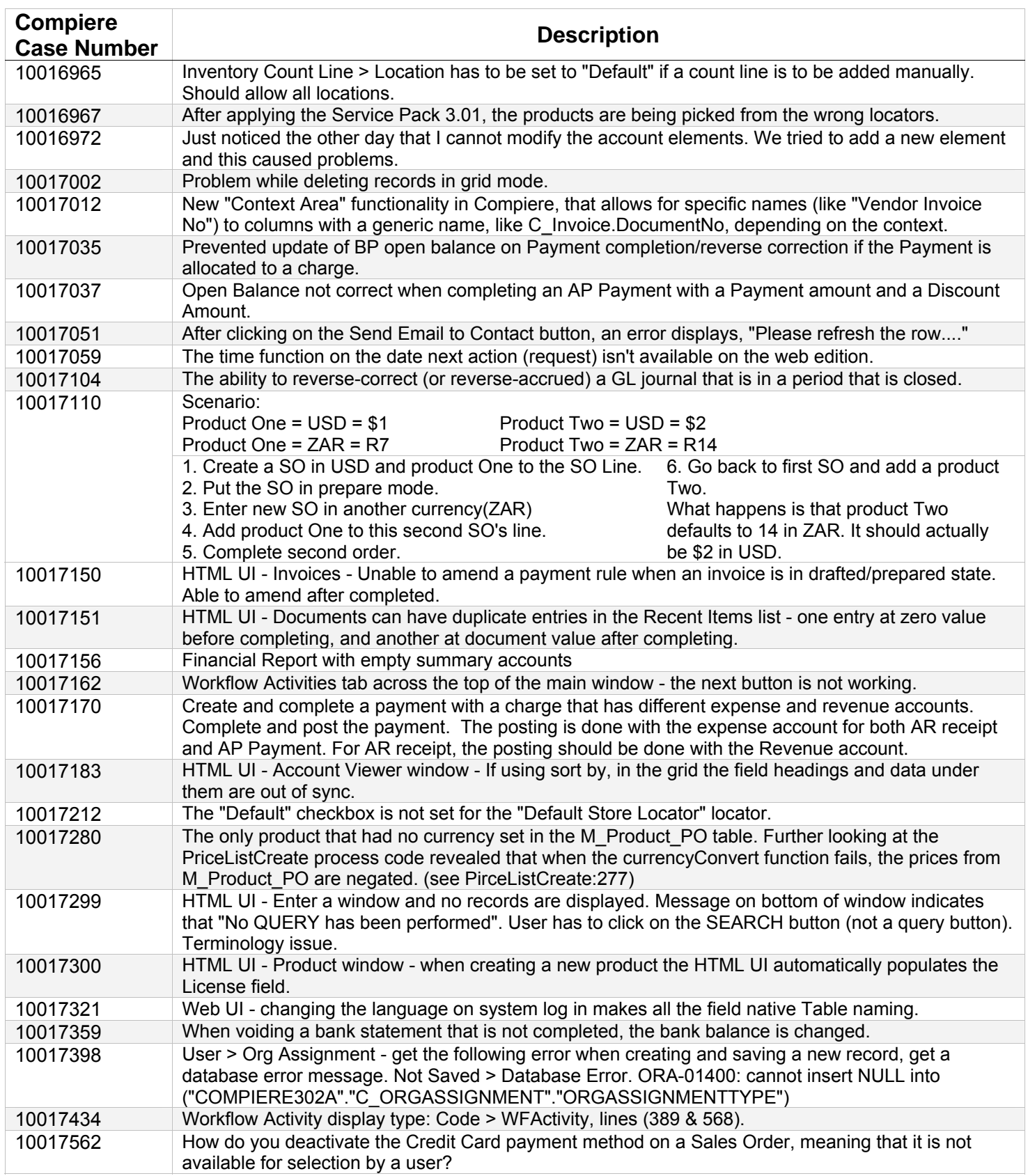

## **Product Enhancements for Compiere 3.0.3**

The following is a list of the issues that have been fixed in Compiere 3.0.3.

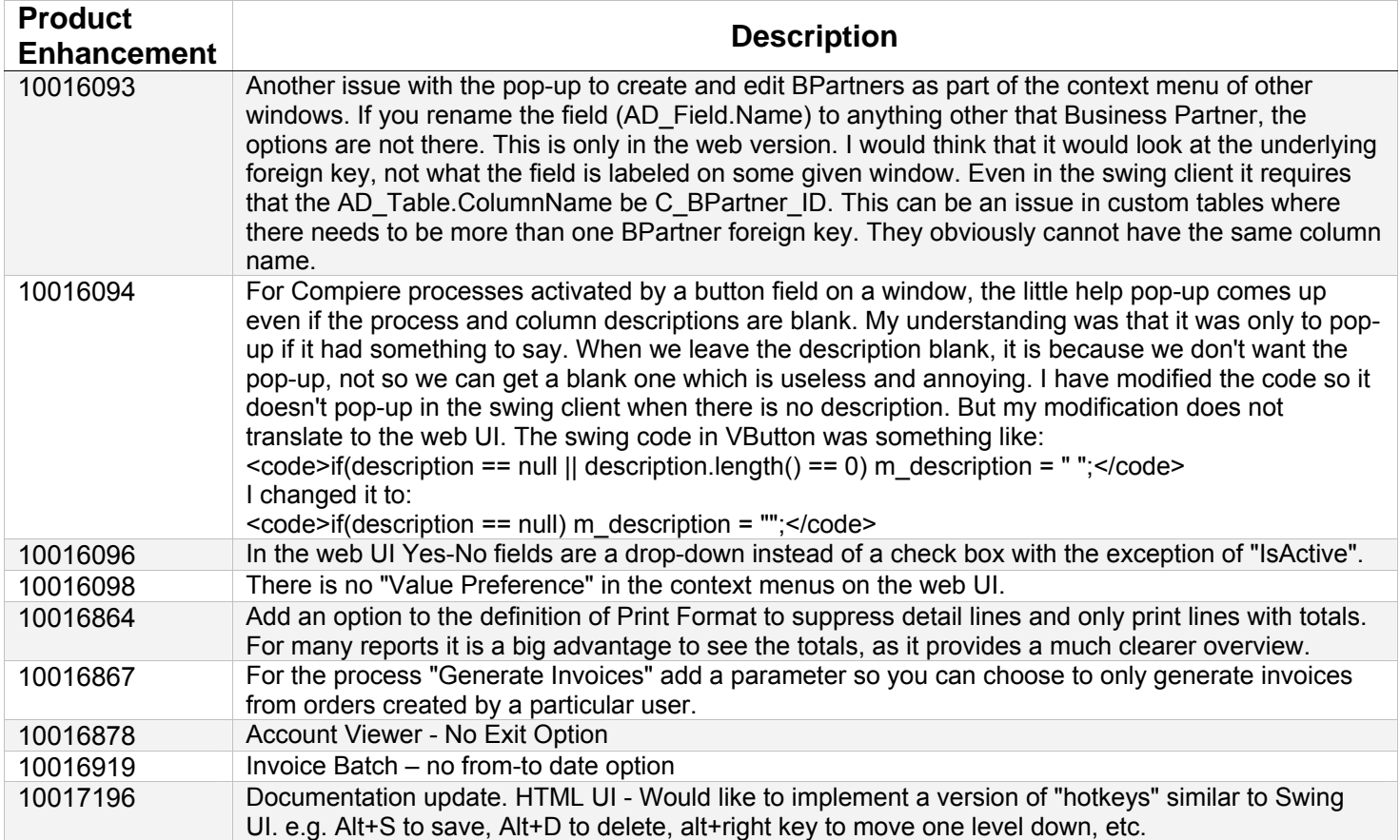

## **Known Issues in the Migration Process**

Warnings and Error Messages you may see during the Migration steps.

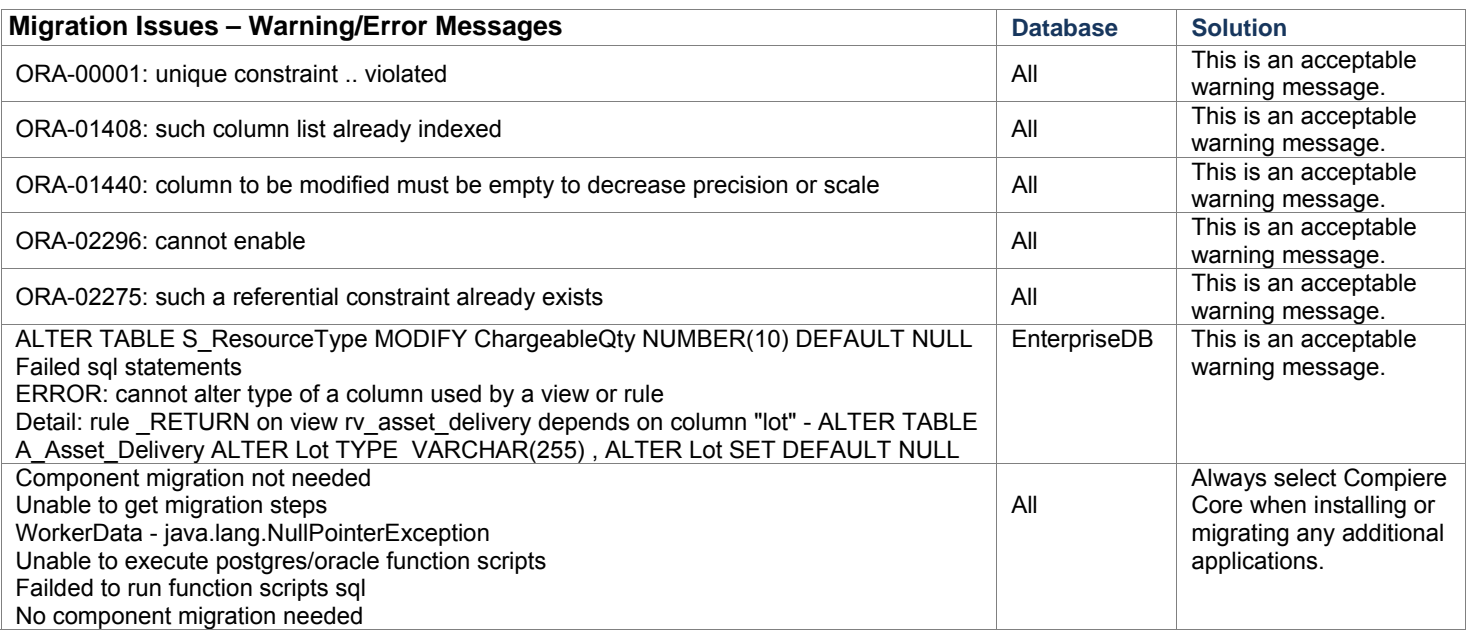

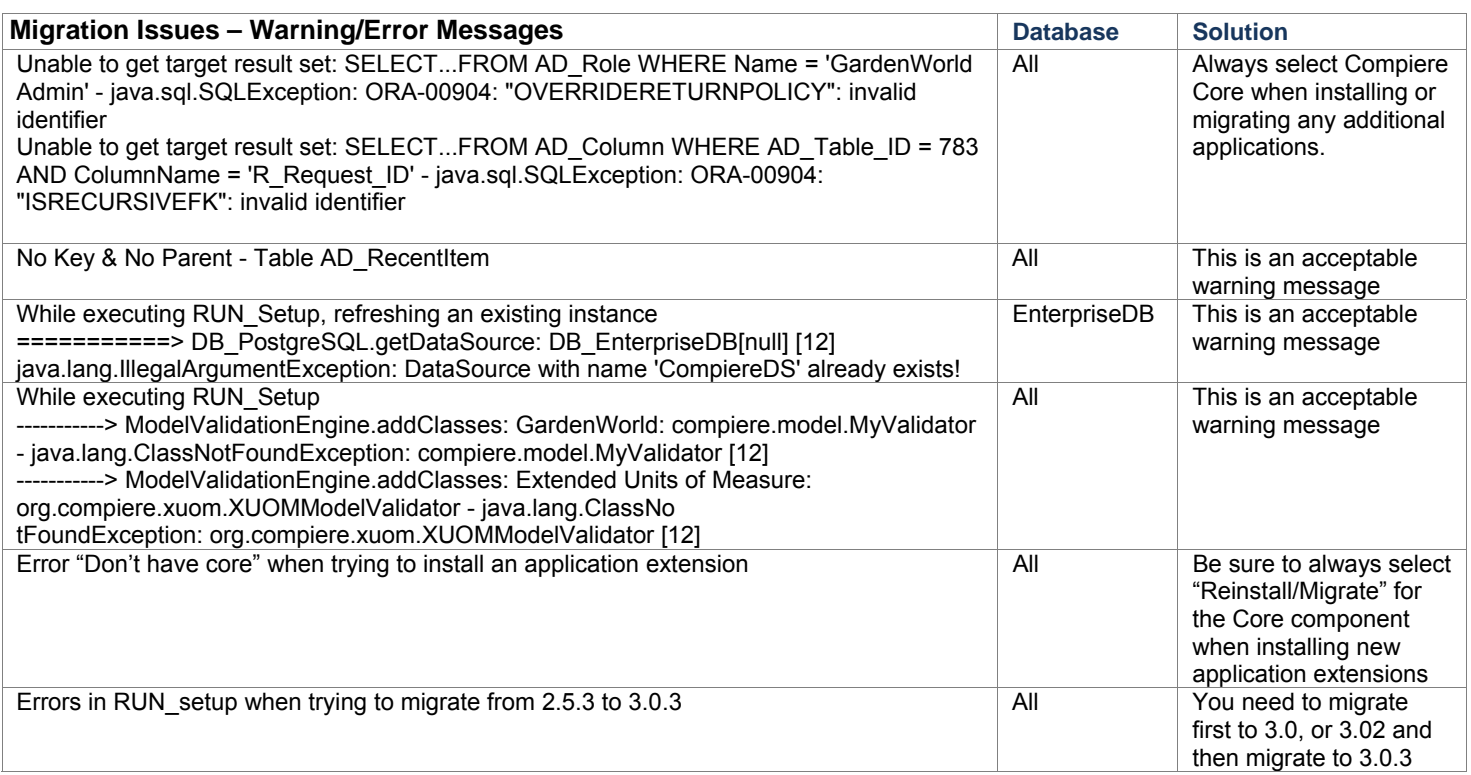

## **Known Issues in the Install Process**

Warnings and Error Messages you may see during the Import steps.

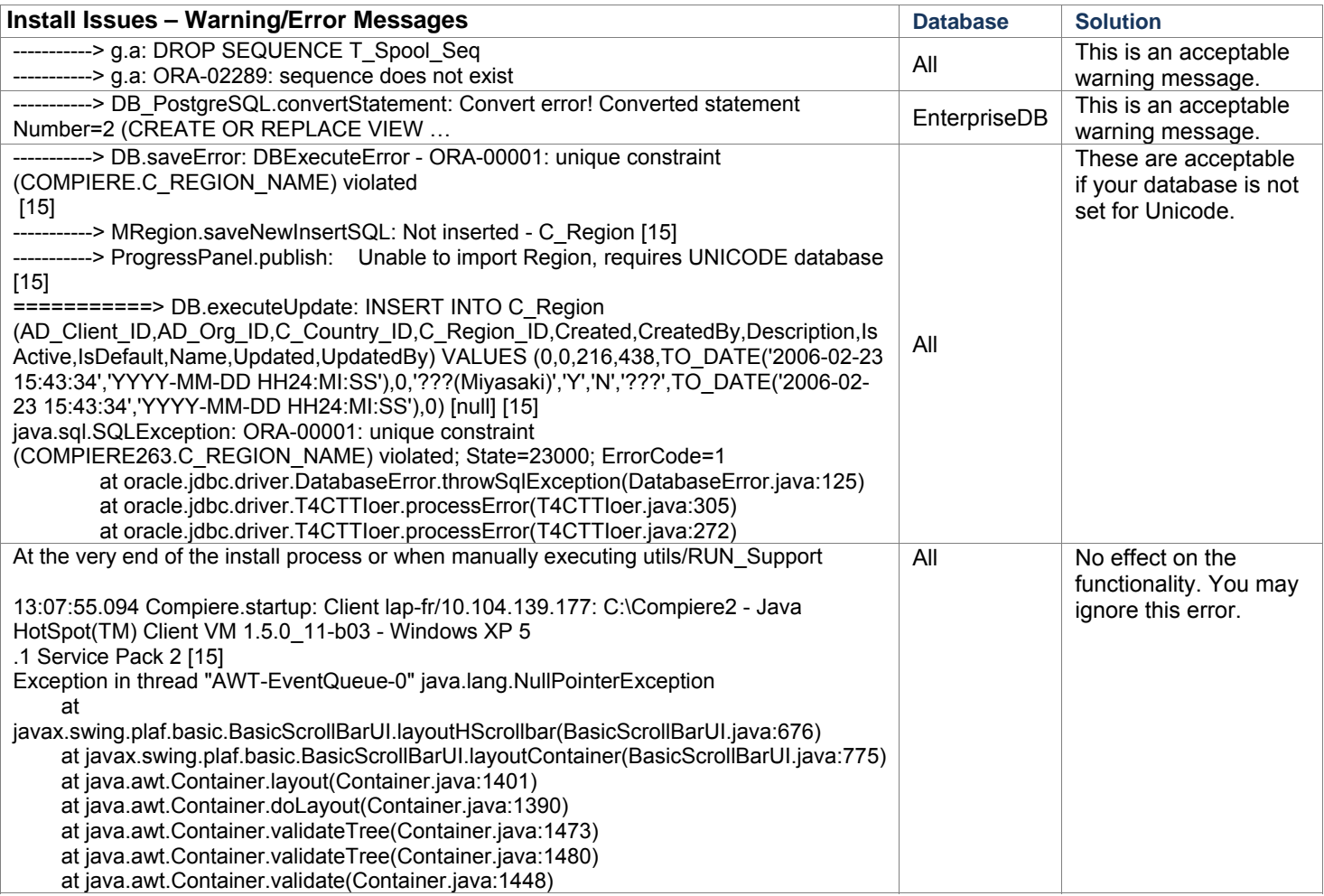

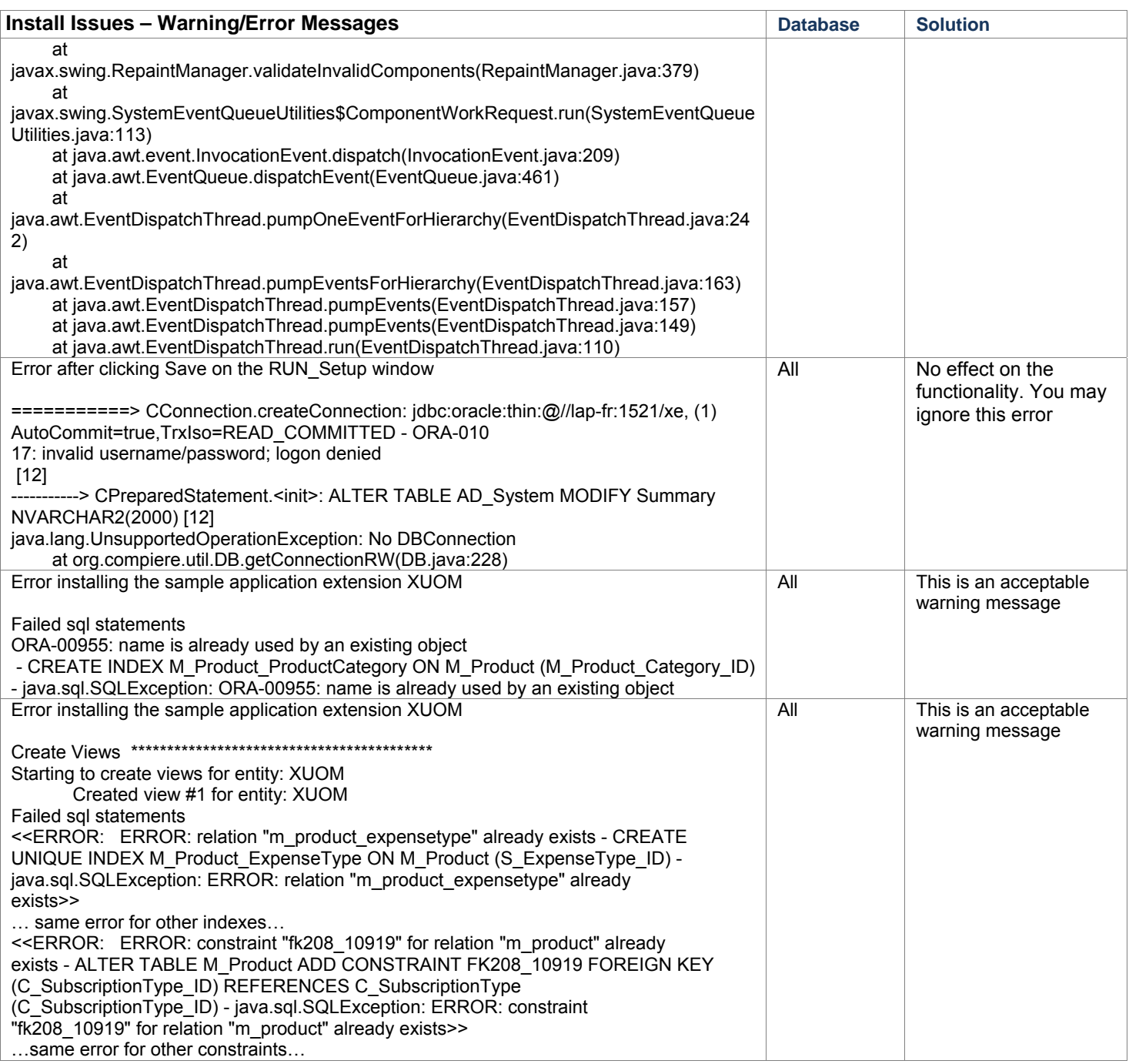

For a current list of open issues please query the list of public requests from our request system [http://www.compiere.com/support/support-requests.php.](http://www.compiere.com/support/support-requests.php) 

# <span id="page-11-0"></span>**Appendix A**

Compiere 3.0.3 – Migration Instructions

## **Compiere 3.0.3 Migration Instructions**

## **Prerequisites**

- A valid Support contract
- Sun Java 1.5.0 (SDK) also known as Sun Java JDK (not just JRE)
- Database Oracle 10gR2 (XE, Standard or Enterprise) or EnterpriseDB 8.2

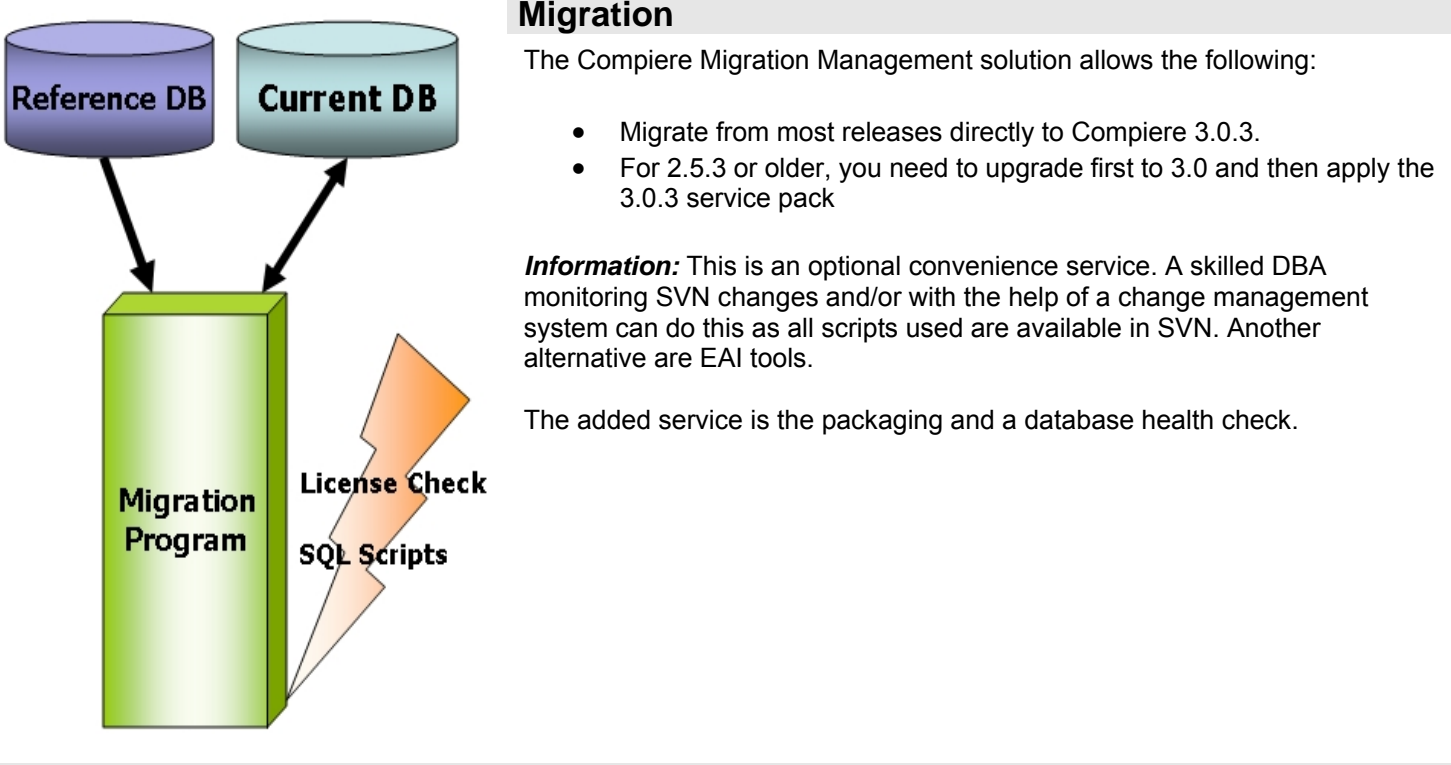

## **Preserving Customizations**

Compiere will not modify any customizations - as long as the customizations are marked appropriately! By default, all added records in the dictionary will have the entity type "User Maintained":

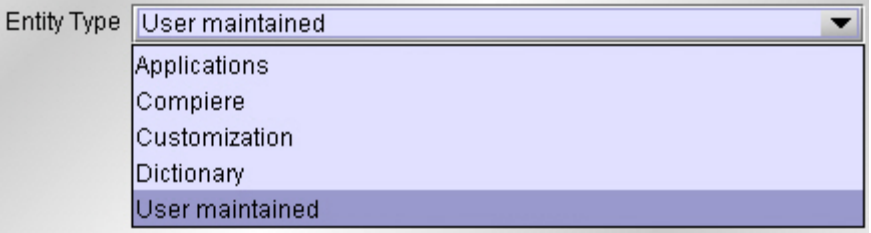

- In the Change Audit window, mark the changes as Customizations before running the migration. **Tip:** Alternatively, changes may be applied manually.
- Before performing the migration, run it in the test mode to ensure all customizations will be preserved.

## **Migration Steps**

Migration Consists of the Following steps:

- **Preparation**
- Test Mode
- Migrate to a New Release
- Post Migration Steps

## **Preparation**

Use the following steps to prepare for the Migration:

- Server needs to have access to the Internet.
- Stop the application server by executing utils/RUN\_Server2Stop
- Backup the database

## **Test Mode (optional)**

First, run the Migration Program in Test mode. This allows the ability to evaluate the actions taken when running it against the database. Please note that the first step (resolve ID conflicts) will not show the correct future IDs in test mode.

If the program marks certain wanted **tables** for deletion, then create the table in the data dictionary (Window Table/Column) with the Entity Type *User* or *Application*.

If the program marks certain wanted **columns** for deletion, make sure that the column has the Entity Type *User* or *Application*. If the wanted column has the Entity Type Data Dictionary or Compiere and it is marked for deletion, then copy it under another name and mark the new column as *Custom* or *Application*.

The same applies to windows, tabs, fields, etc.

Mandatory User or Application Columns must have a default value defined in the database, e.g. *ALTER TABLE someTable MODIFY (myColumn DEFAULT 'myDefault')*, otherwise adding new records will result in an error.

Check List:

- Server has HTTP (port 80) access to the Internet
- Compiere web store Asset Support Contract

System Operation Steps:

- Resolve ID Conflicts from Customizations/Extensions
- Synchronize Data Structure (Table/Column/Index/Constraints/..)
- Synchronize Data Content

## **Migrate to a New Release**

Use the following steps on the Application Server box for migrating to the new release:

1) Delete the existing jboss subdirectory only if the current version is prior to 2.5.3 (due to different JBoss version and configuration files.) Download and unzip/untar the distribution file, (e.g. Compiere 3XX.X.zip.)

*Tip*: It is also possible to extract the distribution file into a new directory and copy your configuration files. Then change the **COMPIERE\_HOME** environment variable to the new directory.

2) Execute **RUN\_setup**. Verify all your environment settings and click Save to continue. If you get any errors in the parameters validation, you'll see a red icon right next to the parameter with the problem; make the required changes, click Test to run the validation again and then click Save to continue.

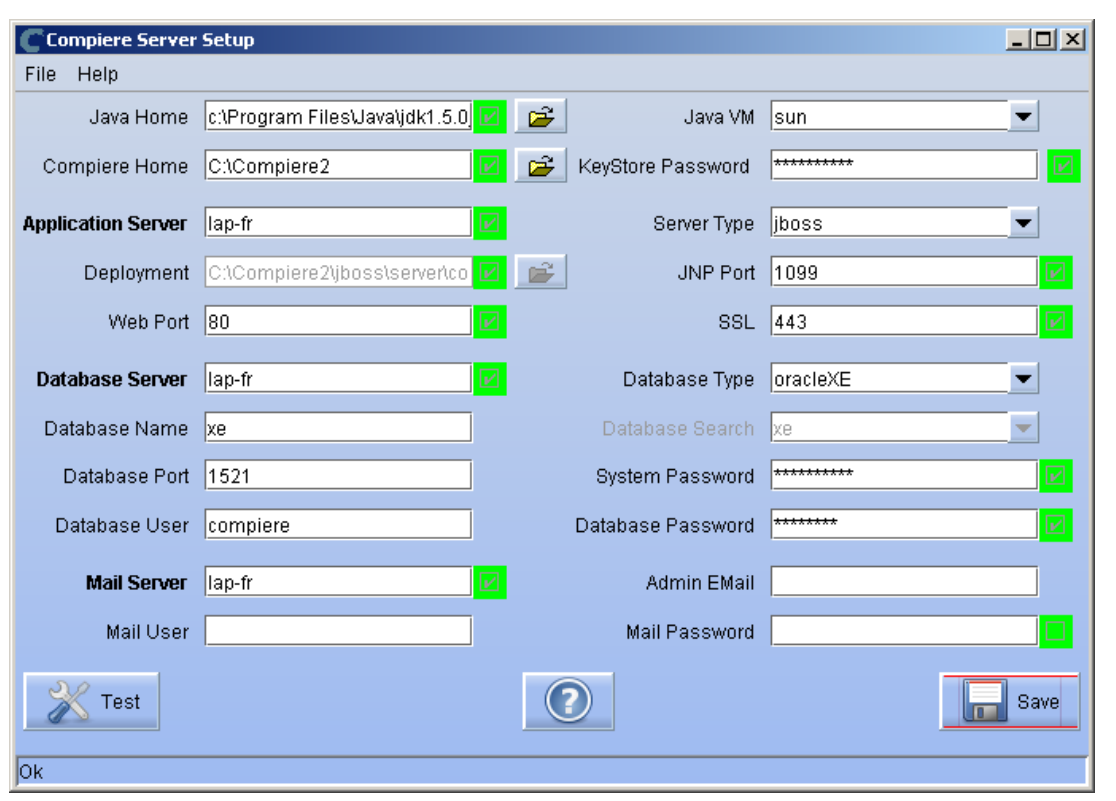

**Note:** To install additional applications once you have installed or migrated to the latest Compiere Core version, you must select Compiere Core plus any additional applications to install, and then run Migration.

3) Then click on OK to accept the default security key file settings. If you had customized your security key, be sure to update the file lib/CompiereSecure.properties after running migration and complete 'Start File Installation' (in RUN\_Setup) again.

*Tip:* Remember to create a backup of the file lib/CompiereSecure.properties and store it in a secure location.

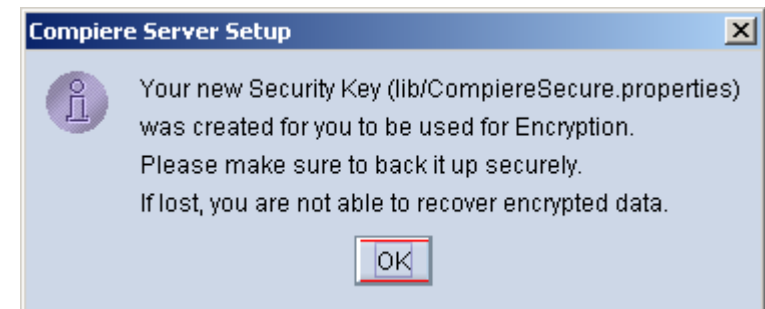

4) As an optional step you can register with Compiere the details about your current installation

Current customers should provide the subscriber information (System Name, Email and Password) exactly as it was registered in the Compiere Web Store to get a complete list of applications.

Click Check Available Applications to get a list of applications that are available to be installed.

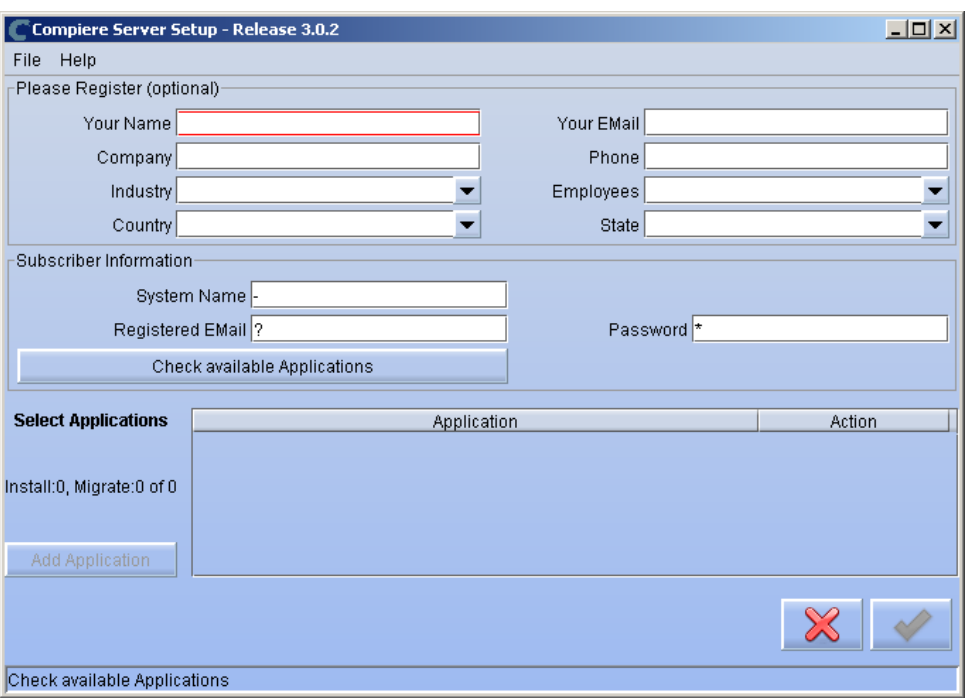

5) Select the applications that you want to migrate and select the action **Reinstall/Migrate**. Compiere Core 3.0 is the main application that must always be installed or migrated to the latest release, but you also may choose additional applications provided by Compiere or any of our authorized partners.

*Tip:* If you do not wish to install or migrate any of the applications listed, be sure to change the action to – None- To install new applications change the action to New Install

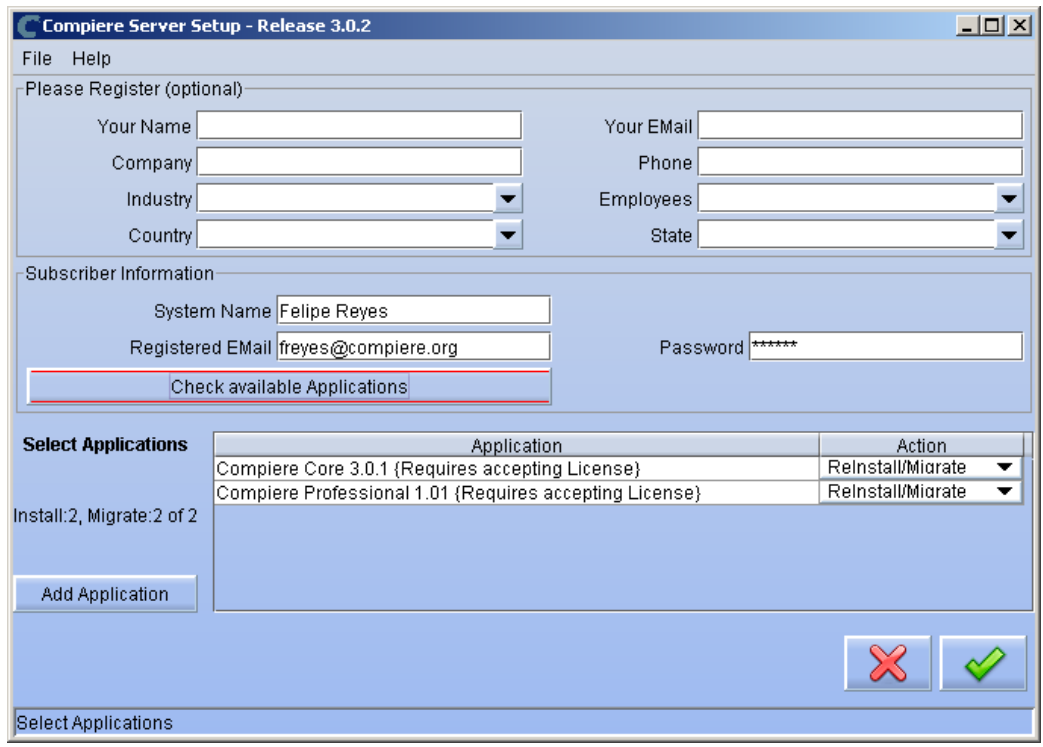

6) Next, read and accept the license agreement. Hint: You might get more than one license agreement, depending on the applications that you are installing. Notice that XUOM is a sample application extension

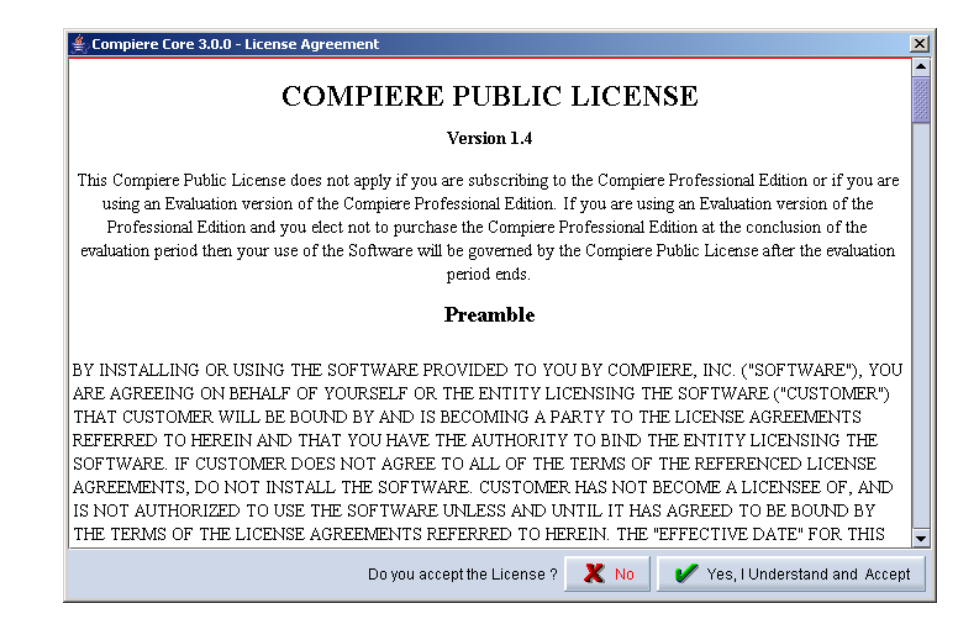

#### 7) Click on Start File Installation

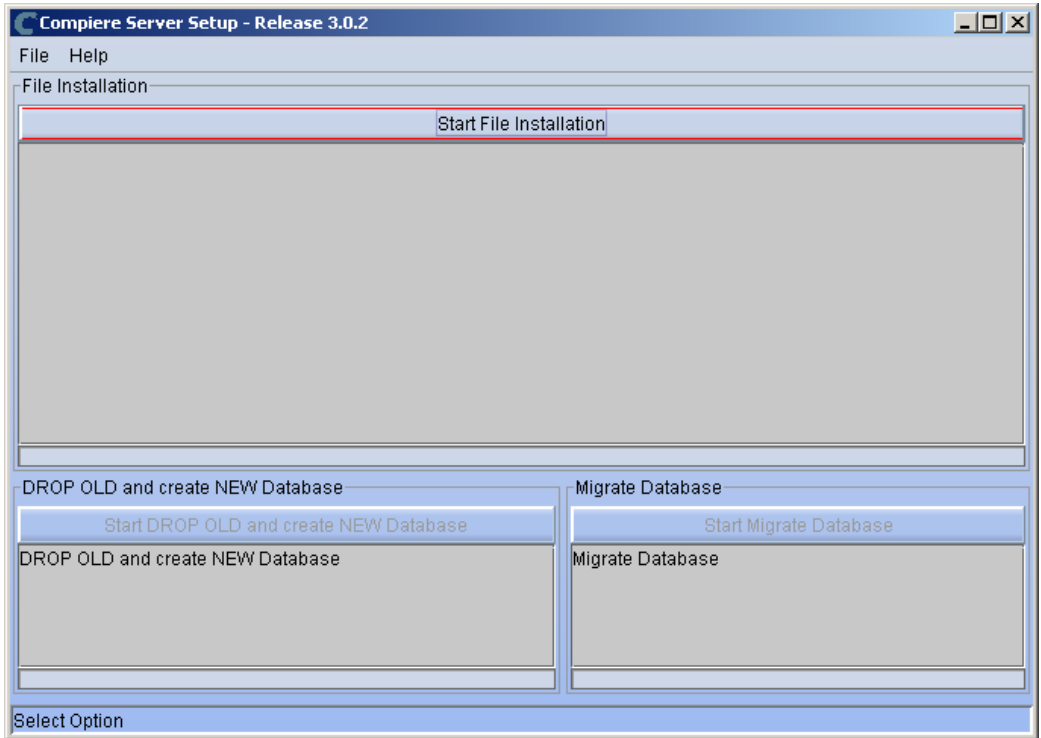

8) When the File Installation has completed click on Start Migrate Database.

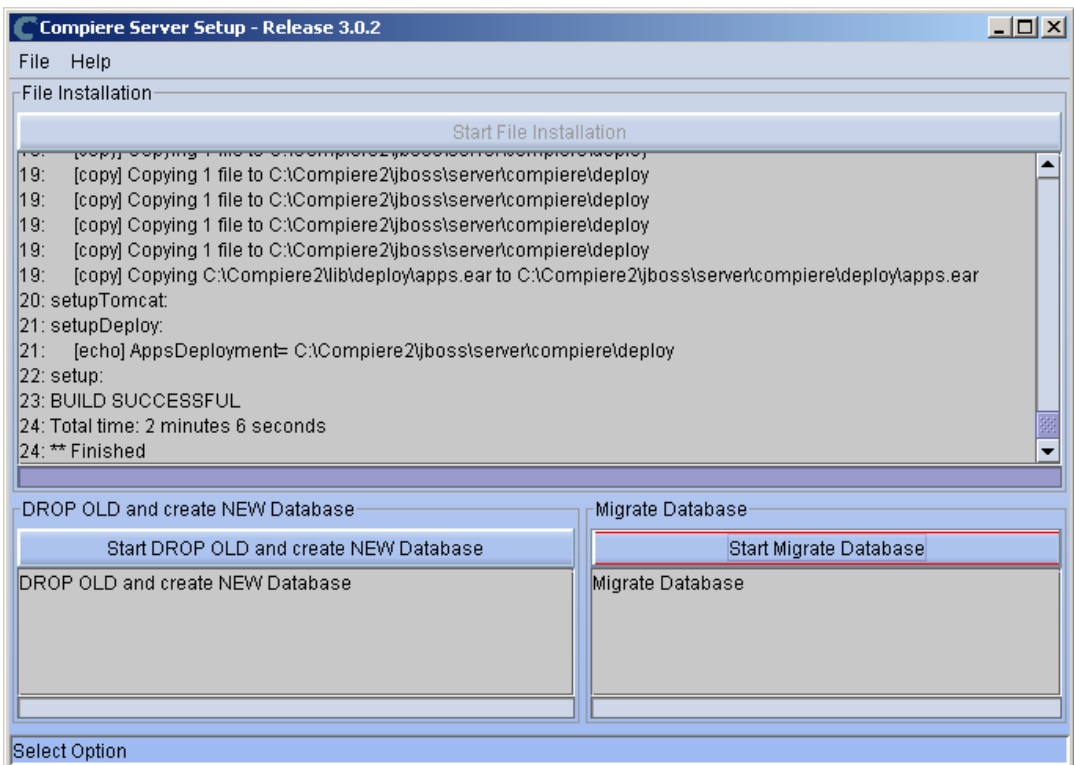

- 9) Provide the following information exactly as it was registered in the Compiere Web store and click Check License to validate your asset information (Note: This information may already be populated if it was entered in the system window)
	- System Name
	- Registered Email
	- Password

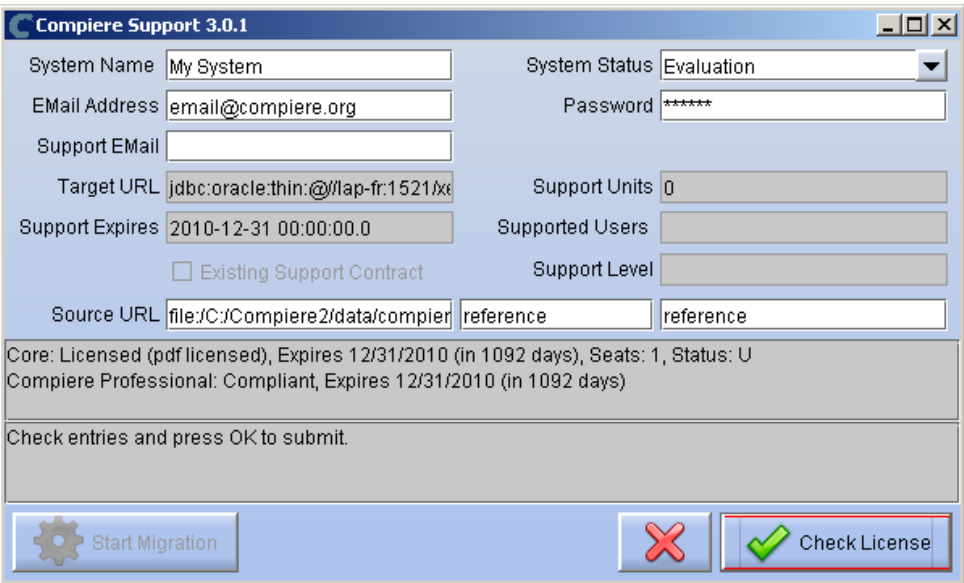

**Tip:** If you get the "Core Invalid" error after selecting the 'Check License' button, that is an indication that you did not select the appropriate action for the Core component in step #5. In this case, Exit the setup and support windows and execute RUN\_setup again selecting the Core plus any other components to install.

10) Click on "Start Migration".

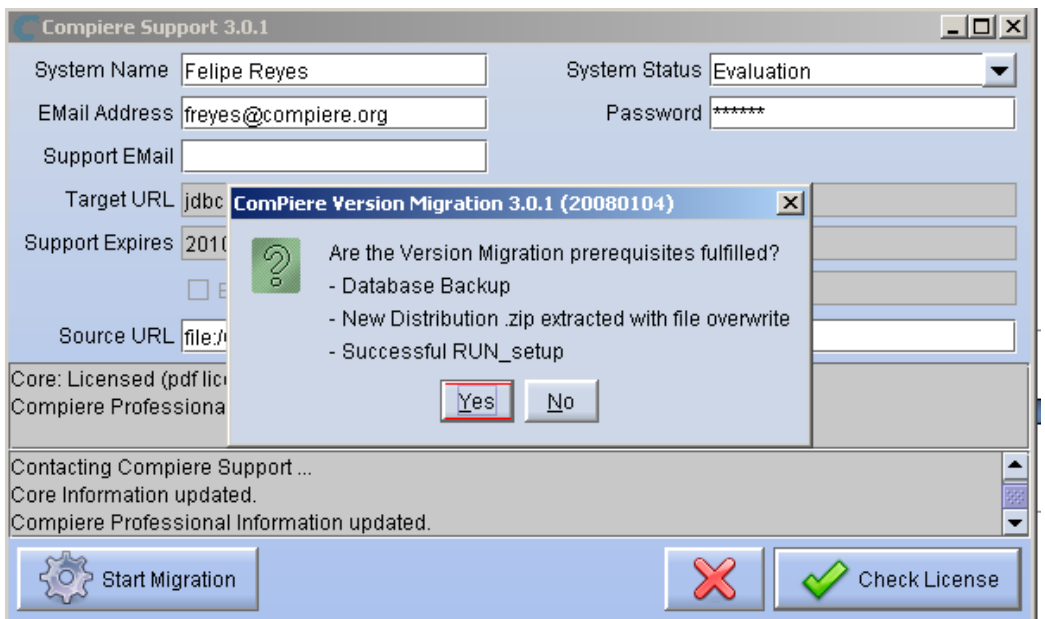

- 11) At the Compiere Version Migration Prompt, click "Yes" to proceed with the Migration.
- 12) Unselect the "Test Only" option, and click Start.

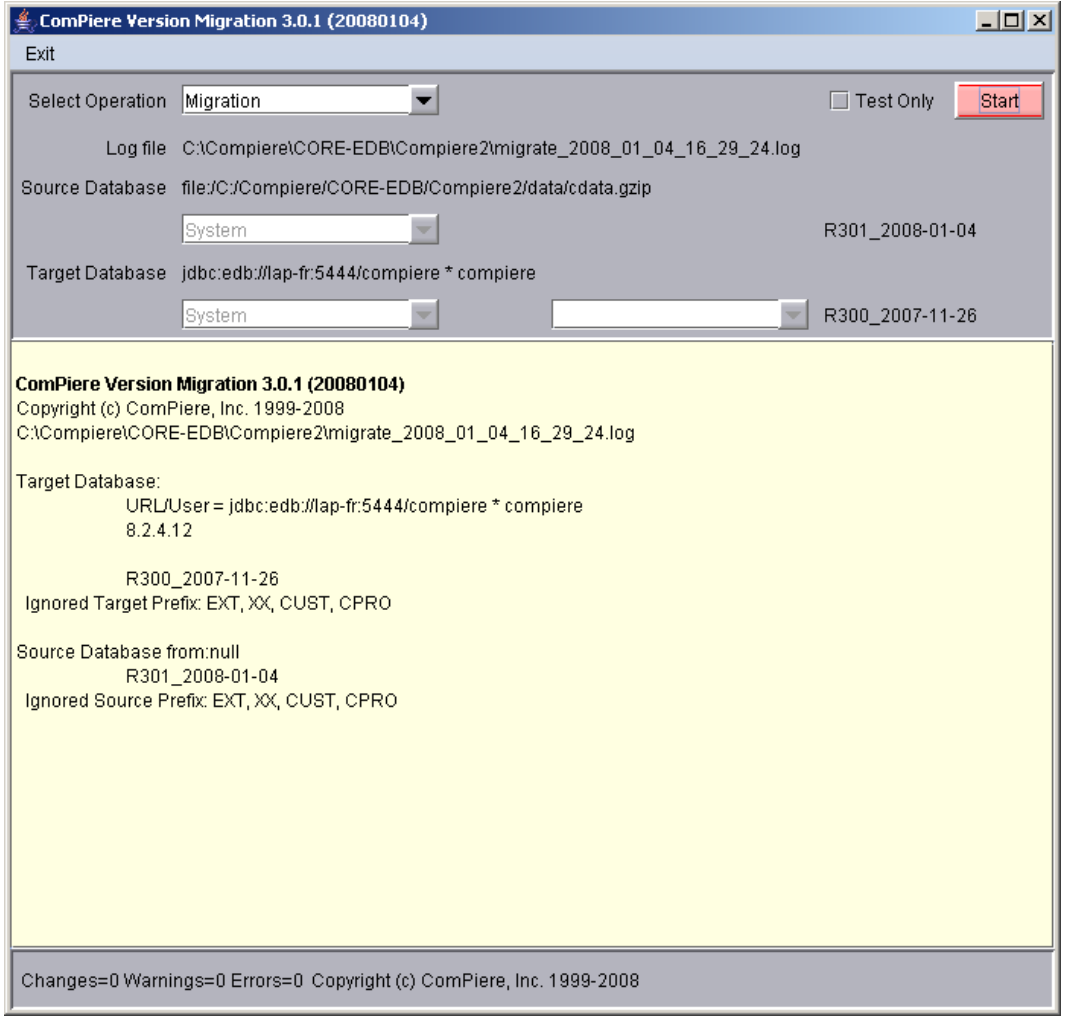

13) Confirm that you have a current back up of your database

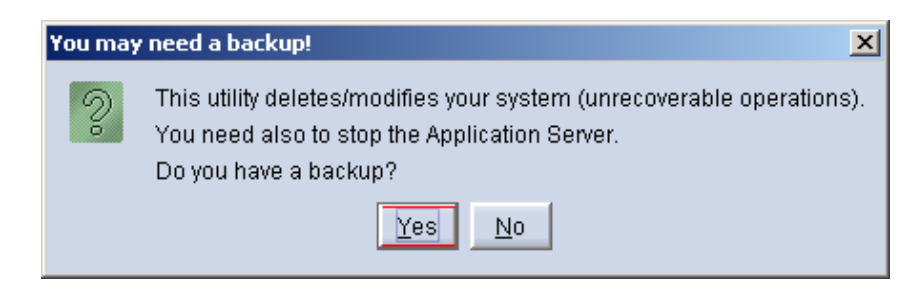

14) Confirm that the Source and Target database versions from the Compiere Version Migration window are correct.

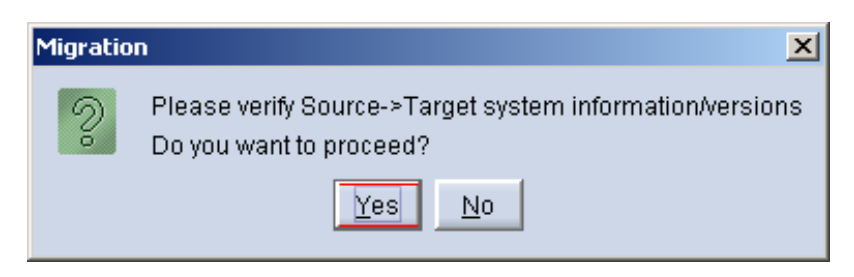

15) Verify that the migration finish with no errors and the message "**After Migration - DONE**" is displayed. In case you get any errors, please be sure to review the list of known issues listed in this document before logging a service request.

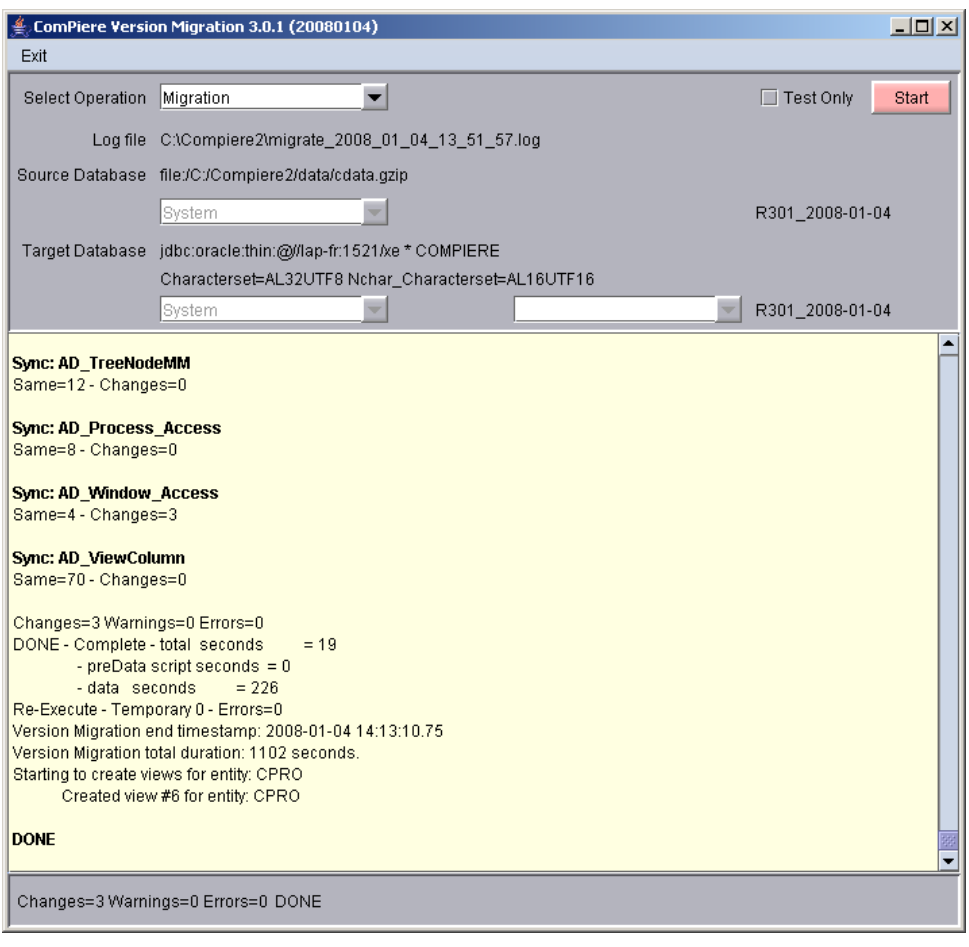

16) If you have a Compiere Professional Edition license or a free trial license, execute **utils/RUN\_Support** and click "Check License" to activate your license.

**Tip:** There is no need to click the start migration button.

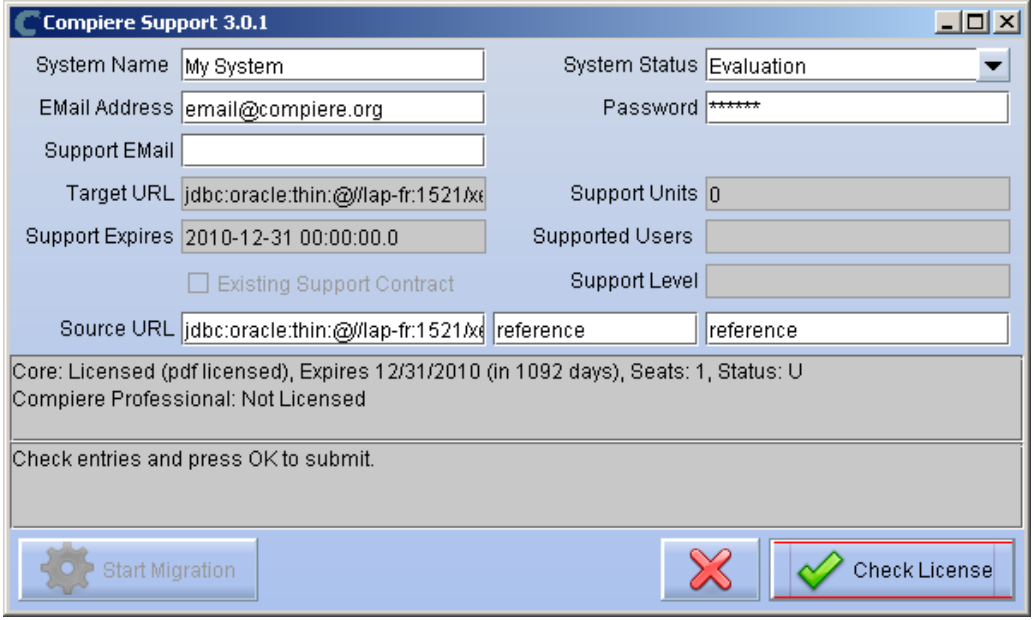

17) After you have pressed the Check License button you should be able to see if your Professional License has been activated.

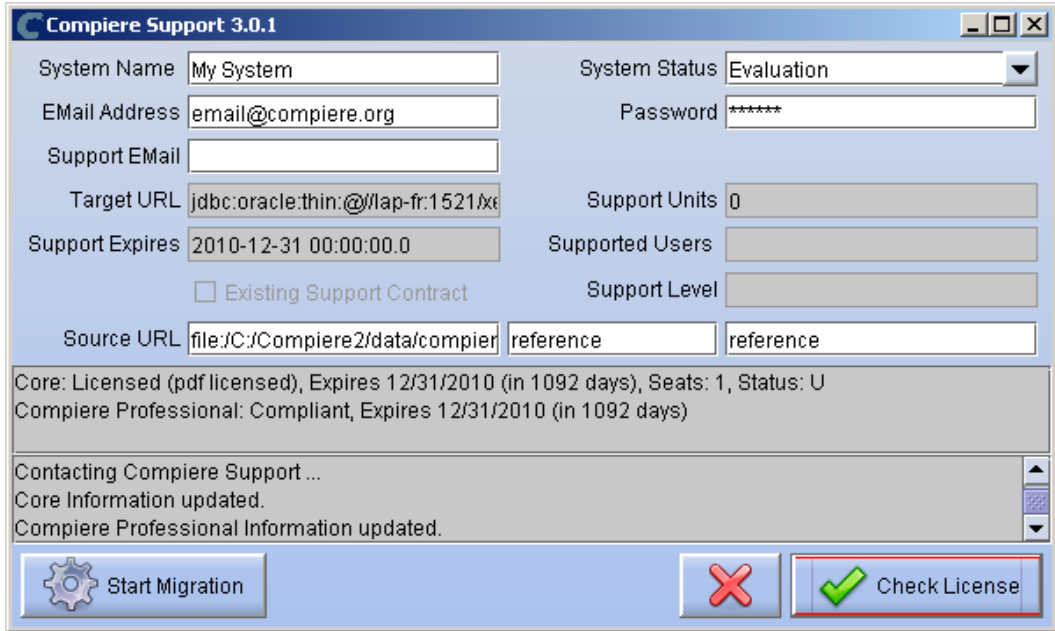

18) After Compiere Professional license has been updated you may click the "X" to close the window. Hint: It is not necessary to click the Start Migration at this point.

**Note:** After migration, (re-) apply the language packs when needed.

## **Post Migration Steps for RMA/RTV**

This step is only relevant if you plan to use the new returns functionality and you are migrating from 2.6.3 or older.

Compiere now has explicit return transactions. We discontinued the previously seeded "Return Material" functionality. In the "Document Type" window you need to do the following for every Tenant/Client:

- 1) Delete or de-activate the document types
	- Return Material
	- MM Customer Return **Hint:** This is discontinued functionality

If you choose to deactivate the obsolete document types (as opposed to deleting them), please rename the document type 'MM Customer Return' to an alternate name (For eg., ' \*\* MM Customer Return \*\* Do Not Use \*\*') so you can successfully create the new document types detailed below.

- 2) Create Return Document Types
	- MM Vendor Return
		- Copy "MM Receipt" and set Name
		- Select Return Transaction
		- De-Select Counter Document flags
		- Optionally select Confirmations
	- Vendor RMA
		- Copy "Purchase Order" and set Name
		- Select Return Transaction
		- De-Select Counter Document flags
	- MM Customer Return
		- Copy "MM Shipment" and set Name
		- Select Return Transaction
		- De-Select Counter Document flags
		- Optionally create a special Document Sequence and or Confirmations
	- Customer RMA (Copy Standard Order
		- Copy "Standard Order" and set Name
		- Select Return Transaction
		- De-Select Counter Document flags
		- Select AR Credit Memo for Invoice Document Type
		- Select the created MM Customer Return for Shipment Document Type
		- Optionally create a special Document Sequence

Unfortunately, we cannot do the above steps automatically as this is configuration specific user data.

**Tip:** For an example of a set-up, please check GardenWorld in a fresh install or in a newly created Tenant.

# <span id="page-22-0"></span>**Appendix B**

Compiere 3.0.3 – Installation Instructions

## **Compiere 3.0.3 Installation Instructions**

This is for a new installation of Compiere. If you already have installed a previous version of Compiere, please refer to the Migration instructions.

## **Prerequisites**

- Database Oracle 10gR2 or later (Oracle 10gR1 is not supported) XE, Standard or Enterprise Editions or EnterpriseDB 8.2.
- *Tip:* It is highly recommended to use a Unicode character set
- Database approved Linux Operating System, Windows 2003 or Windows XP
- Disk Space: > 5 GB (includes database)
- Swap Space: > 1GB
- Memory: > 512 MB Recommended: > 1 GB
- TCP/IP connection
- Network setup with DNS server and a domain. Do not use IP addresses.
- Internet access

*Hint:* Notice that the screenshots in this document refer to the installation on Windows, but the process is the same for Linux, except for the paths (e.g. C:\Compiere2 vs. /Compiere2) and the extension of the scripts (.bat vs. .sh)

#### **Database Installation**

Install Database – For the instructions on how to install Oracle XE and EnterpriseDB on Windows and Linux please use the install guide on the Compiere website [http://www.compiere.org/support/installation.php.](http://www.compiere.org/support/installation.php)

#### **Java Installation**

1. Download and install [Sun Java 1.5.0](http://java.sun.com/j2se/1.5.0/download.jsp) (SDK) – also known as Sun Java JDK, Update 12, or a later version of Java 1.5. *Tip***:** The Compiere Server requires the SDK (not just JRE).

#### **Download Compiere**

- 2. Install /Setup Compiere Server (this includes the Client as well)
	- 1) Download the current version of Compiere: [Web Store](http://www.compiere.com/wstore) (for current customers) or free [Community Edition](http://www.compiere.com/products/download/index.php)
	- 2) Extract the .zip file. The steps shown assume that you extract to the root directory, resulting in a COMPIERE\_HOME of C:\Compiere2 in Windows or /Compiere2 in Linux.
	- 3) Verify that the bin directory for your database executables is included in the PATH. Also, if using Oracle XE on Linux, run \$ORACLE\_HOME/bin/oracle\_env.sh.

To update the PATH in Windows, right click on My Computer and choose Properties. Then move to the advanced tab and click on Environment Variables. Find the PATH variable and click Edit.

4) Verify that the path to the JAVA\_HOME is set up in the Environment Variables.

To update the JAVA\_HOME in Windows, right click on My Computer and choose Properties. Then move to the advanced tab and click on Environment Variables. Find the JAVA\_HOME variable and click Edit.

- 5) Execute the script \$COMPIERE\_HOME/**RUN\_Setup**. *Tip:* if the following window does not display, please ensure that the following are updated.
	- Add the bin folder where you have installed JKD 1.5 at the beginning of the **PATH** system environment variable.
	- Set the JAVA\_HOME system variable to the location of your java installation (e.g., 'C:\Program Files\Java\jdk1.5.0\_12')
	- Set the COMPIERE HOME system variable to the path of your Compiere installation (e.g., 'C:\Compiere2')
- 6) Select Database Type Oracle XE, Oracle (for Standard or Enterprise Editions) or PostgreSQL (for EnterpriseDB).
- 7) For System Password, enter the System database User password.
- 8) For Database Password, enter the Compiere database user password, (e.g. 'compiere')
- 9) For Server Names, i.e., Application, Database and Mail, use the DNS name of the server. *Hint:* Do not use localhost (127.0.0.1) or IP addresses.
- 10) Enter or update any other parameters as necessary.
- 11) Select the Help button, for information on any field.
- 12) Select the Test button to check the parameters. **Tip:** The parameters will only save after they have been verified.
- 13) If an entry is unverifiable, it will display with a red X. Correct the entry and reselect Test.
- 14) Once all fields are verified, click the Save button to proceed.

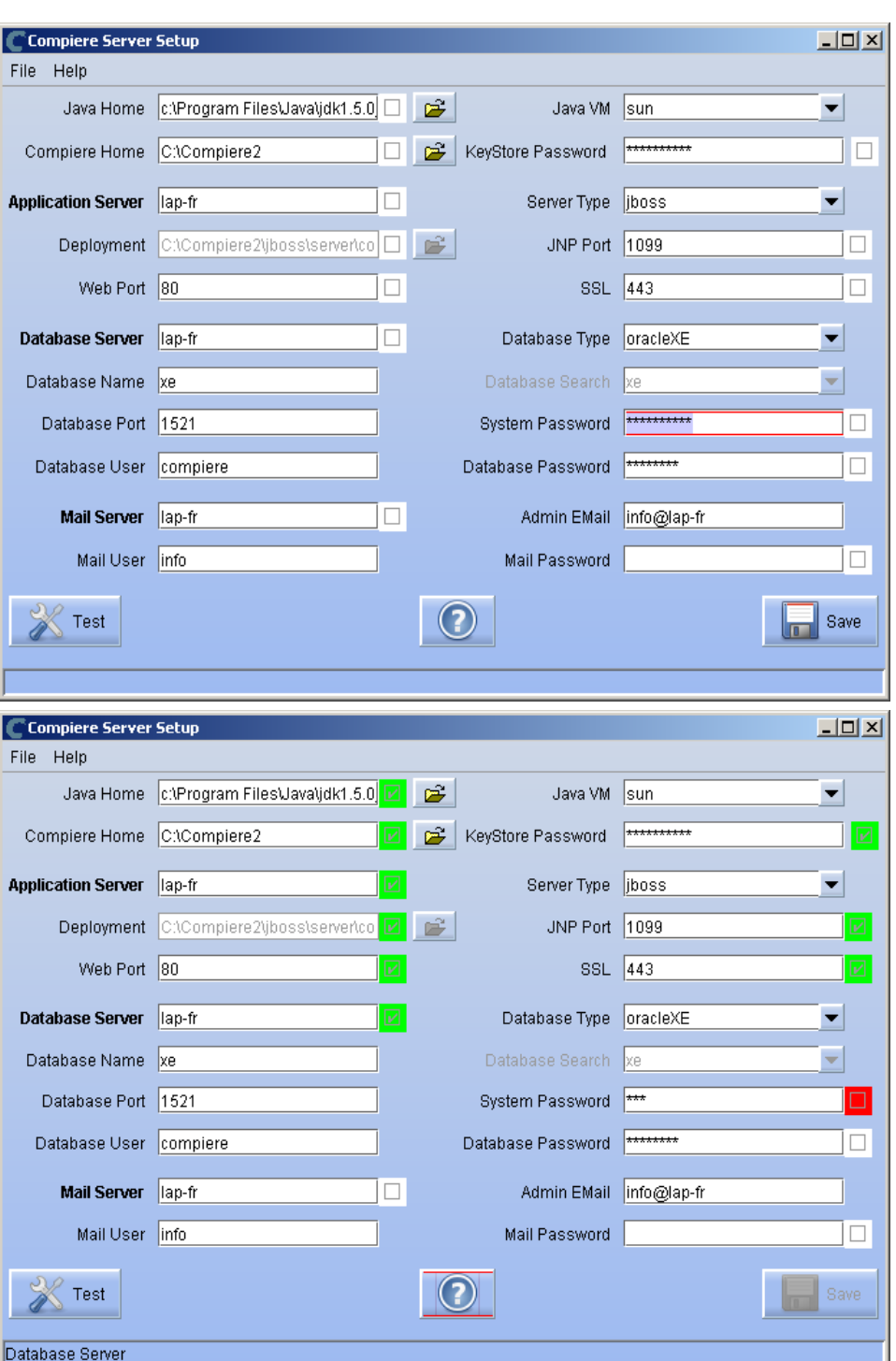

15) At the prompt enter your company information as appropriate and verify that the common name is the address of your application server.

*Hint:* This information is used to create a certificate request which could be sent to a security vendor or (by default) used to create the self signed certificate.

16) Once all fields are complete, click OK to continue.

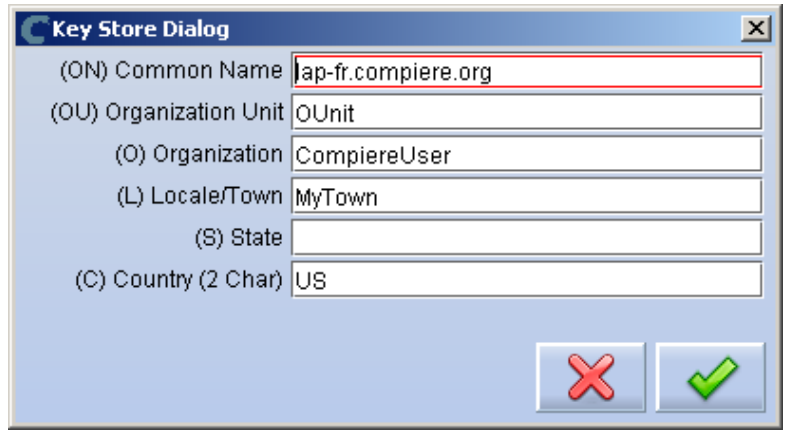

17) Next, read and accept the license agreement. Hint: You might get more than one license agreement, depending on the applications that you are installing.

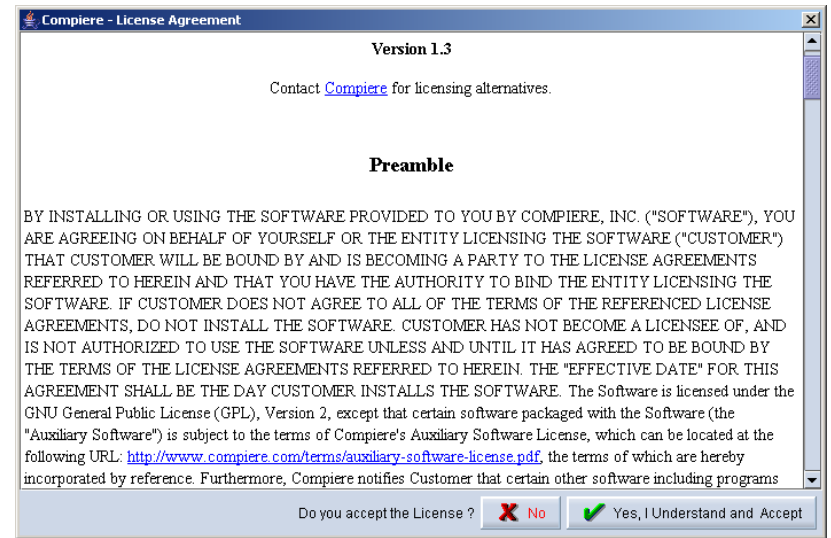

18) A default security key will be generated, click OK to continue.

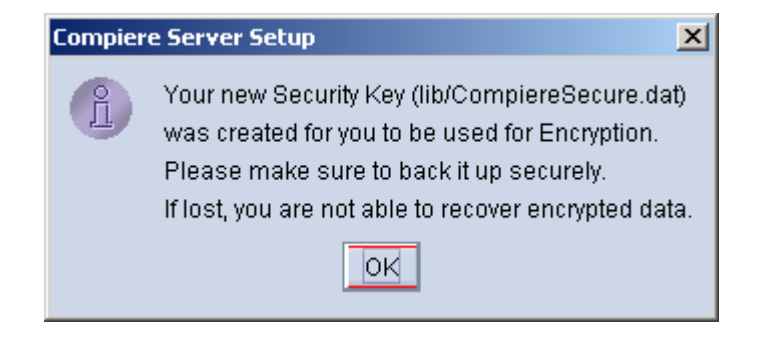

19) As an optional step you can register with Compiere the details about your current installation

Current customers should provide the subscriber information (System Name, Email and Password) exactly as it was registered in the Compiere Web Store to get a complete list of applications.

Click Check Available Applications to get a list of applications that are available to be installed

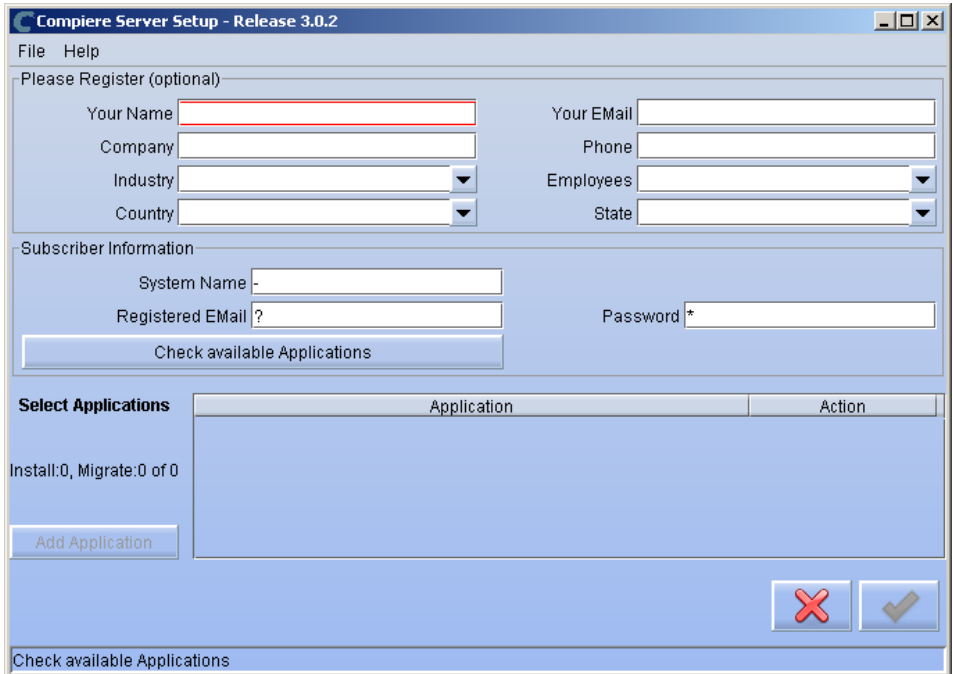

20) Select the applications that you would like to install. You can include additional applications by using the button Add Application.

By default all available applications will be installed. If you do not wish to install one of them you should change the action field from "New Install" to "-None-". Notice that Compiere Core is a *Mandatory Prerequisite* and must be selected.

Select the OK button to continue

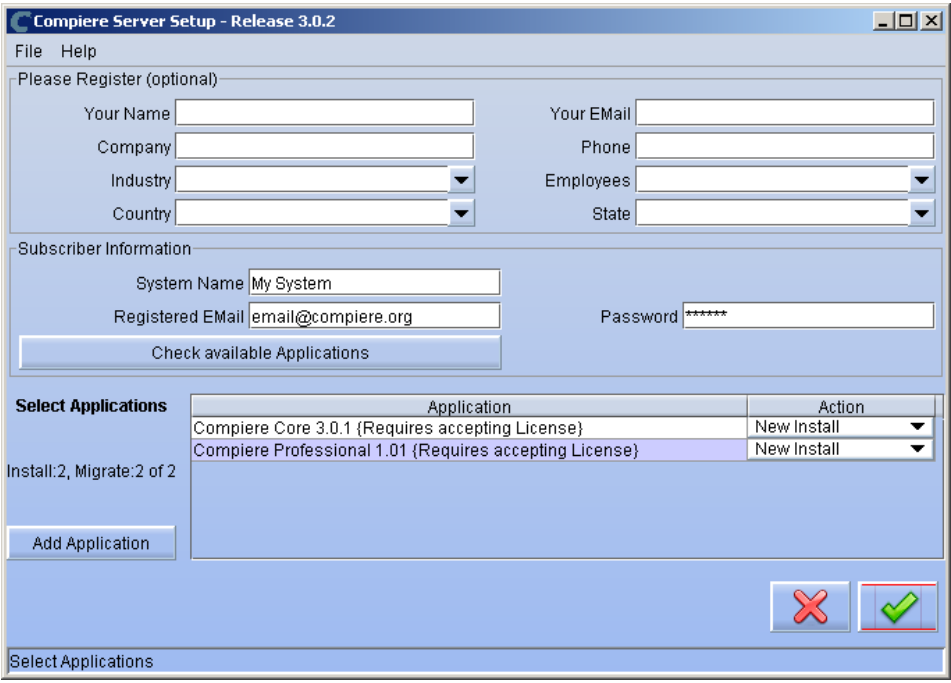

21) Next, read and accept the license agreement. Hint: You might get more than one license agreement, depending on the applications that you are installing.

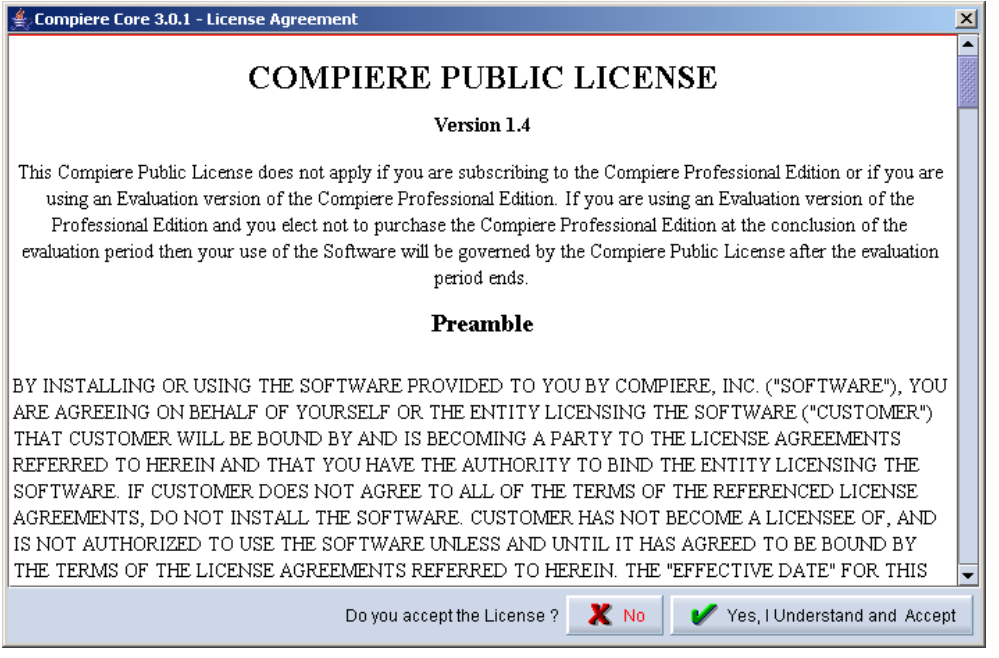

22) After accepting the license agreement the following window will display:

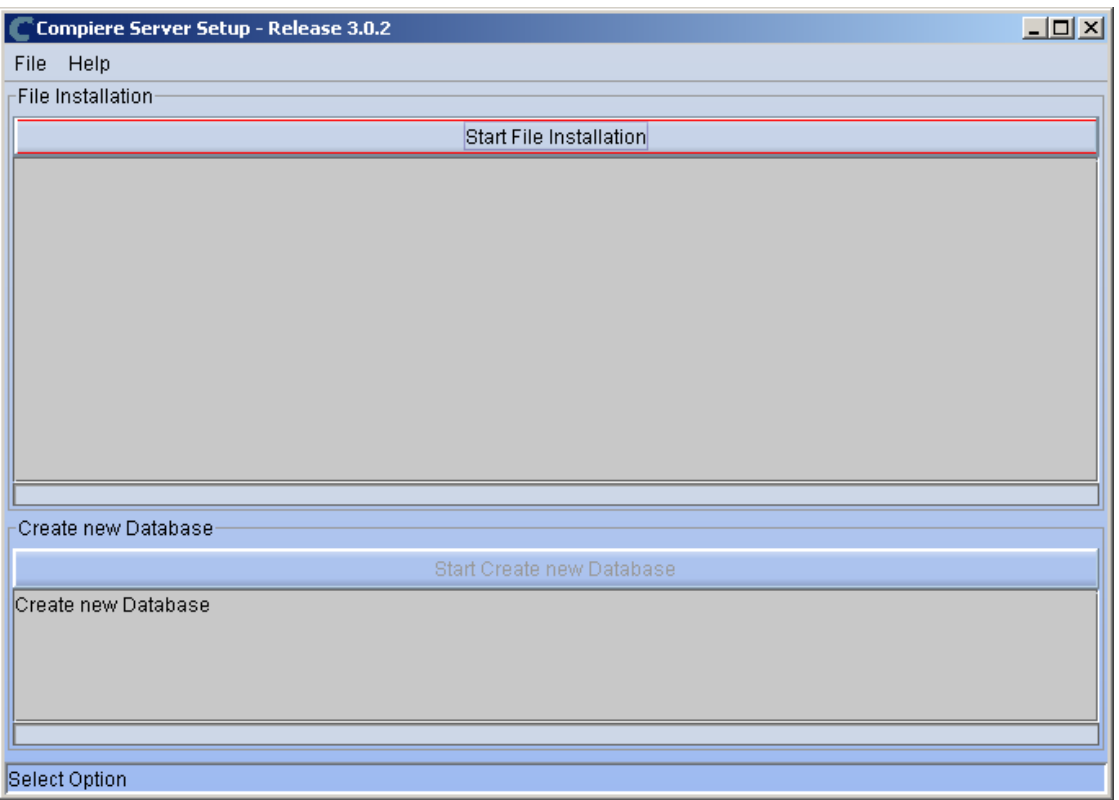

23) Select Start File Installation.

*Important:* At this point, you must be connected to the internet to continue or the installation will not succeed.

24) Once the file installation is complete, select Start Create New Database.

**Note:** If you already have a Compiere database in your system, you will be presented with a split panel after 'Start Server Install". Click the left panel (Start DROP OLD and create NEW Database) if you want to replace the existing database with the new database.

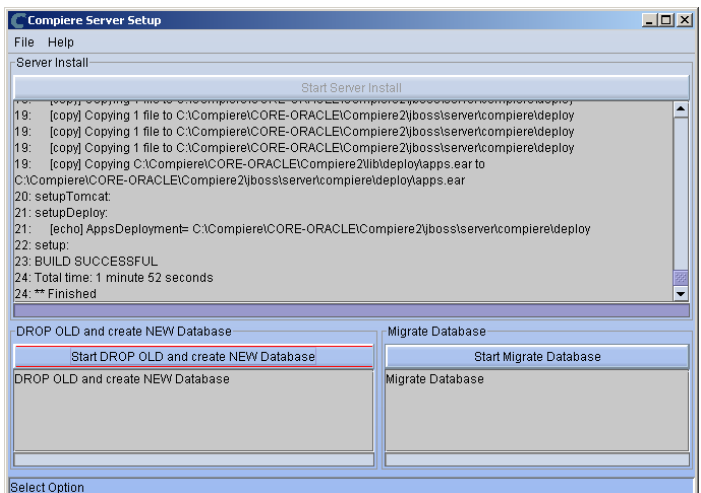

 **Warning:** If you choose to replace the existing database, all data in the existing database will be removed

25) Verify that you see a '10: \*\* Finished' message at the end of this step. Then a new window should pop-up to do the license validation

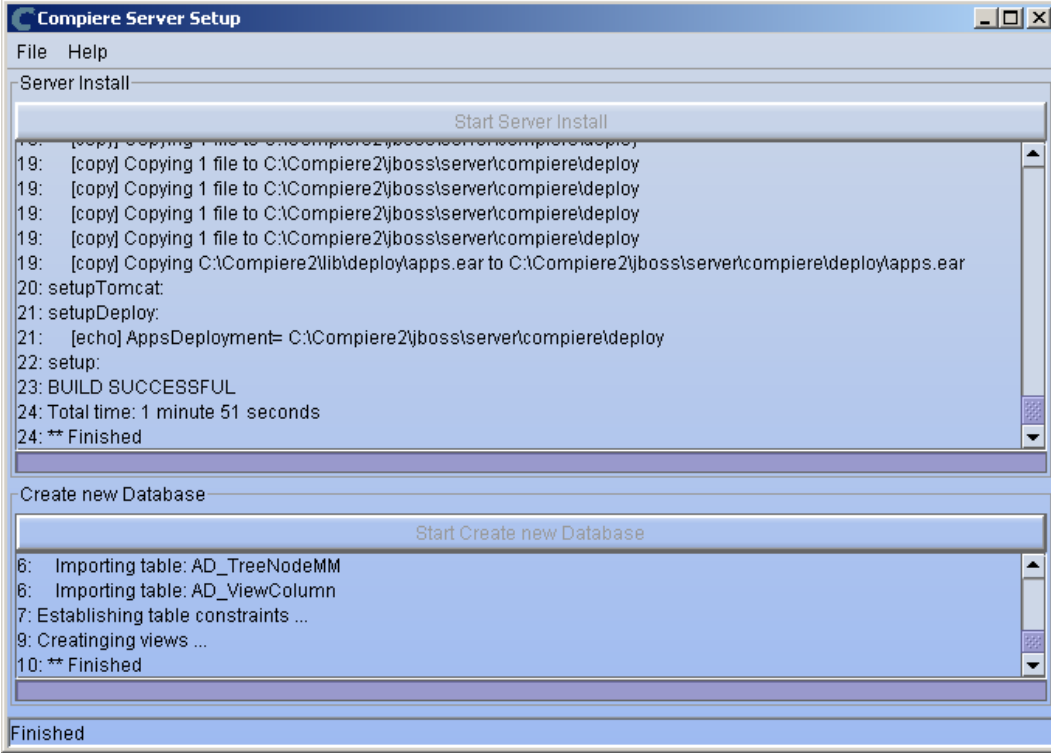

*Hint:* If you only intend to use the Community Edition of Compiere 3.0, you may skip the following steps and go to the Application Server section.

*Important:* For customers with a valid support contract with Compiere, this is a required step to ensure that the features associated with the support level are enabled. If you are a customer and do not have a web store login, please contact your system administrator or Compiere Support first. If you are not a customer and would like to obtain a trial license for the Professional Edition, please [Contact Us](http://www.compiere.com/company/contact-us.php) and request the files for the Professional Edition.

- 26) Provide the following information exactly as it was registered in the Compiere Web store and click Check License to validate your asset information.
	- System Name (name provided in the web store registration)
	- Registered Email (email address provided in the web store registration)
	- Password (web store password)

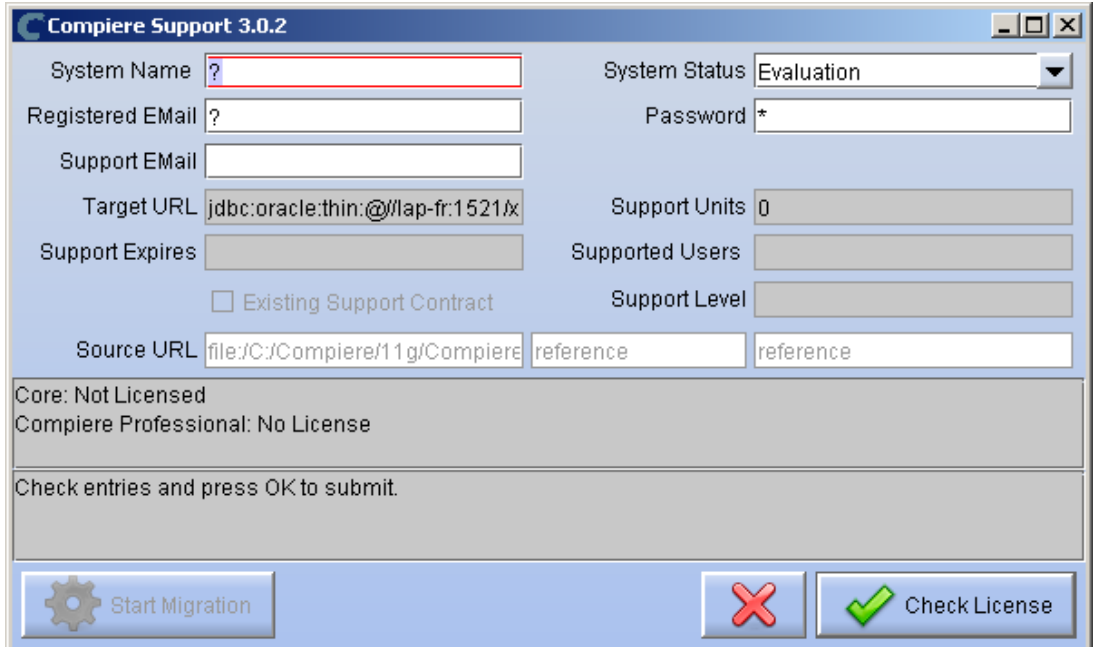

27) To verify your license, click the "Check License" button.

**Tip:** Do not click Start Migration

Notice that internet access is required to validate the license information.

28) Review that your license information has been validated.

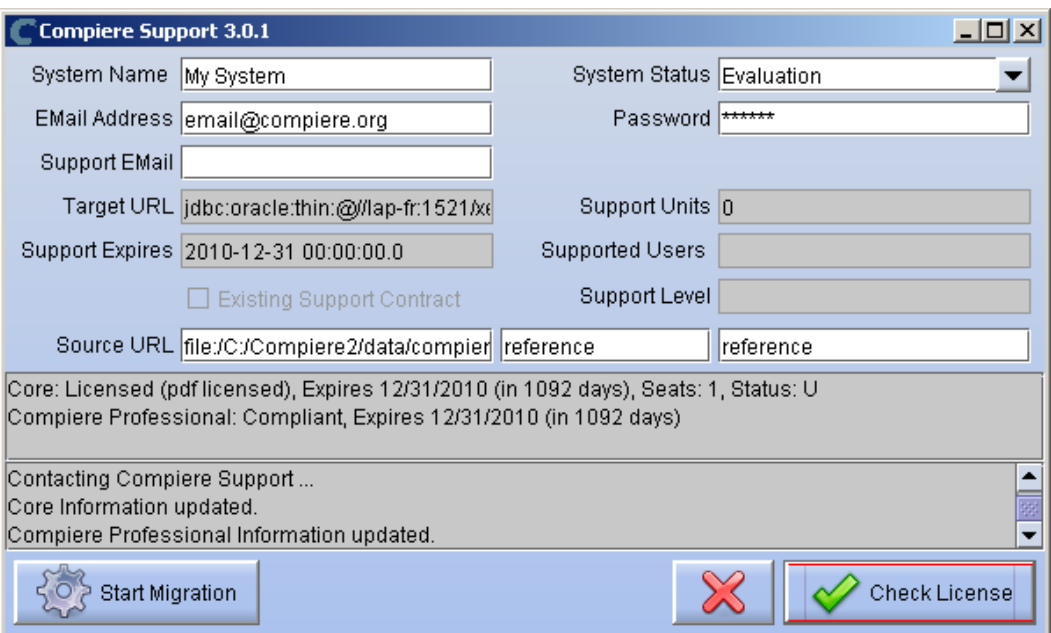

**Note:** If you get the error "You do not have an appropriate license to use this feature" when starting the Web Application, then login to the server and execute utils/RUN\_Support to validate again your license and restart the application server.

29) Close the Support and the Setup windows

## **Run Application Server**

- 3. Start the Compiere Application Server
	- 1) Execute utils/RUN\_Server2
	- 2) There should be no errors. Check the logs in \$COMPIERE\_HOME/jboss/server/compiere/log to verify this.
	- 3) Common problems include ports already in use:
		- 17:41:09,085 ERROR [NamingService] Could not start on port 1099 java.net.BindException: Address already in use: JVM\_Bind at java.net.PlainSocketImpl.socketBind(Native Method)
		- There is another program using port 1099; Stop it and restart Run\_Server2 or setup Compiere to use another port in RUN\_setup.

Likely port conflicts:

- 80 You have some other web server running (or you need privileges under Linux/Unix)
- 8080 The Oracle Database uses that
- 1099 Often used by IDEs for debugging

## **Start Compiere**

- 4. Start the Compiere Client
	- 1) Start the Swing client by double clicking on the Compiere shortcut in your desktop or by executing **RUN\_Compiere2** from the \$COMPIERE\_HOME directory.

Default users and passwords for the sample Garden World application:

- GardenUser/GardenUser System/System
- GardenAdmin/GardenAdmin SuperUser/System

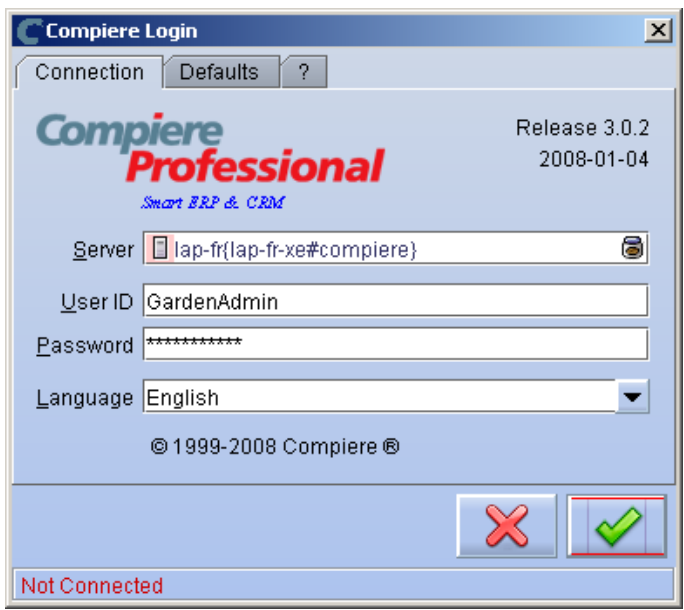

2) Alternatively, if you have access to the Professional Edition, you can launch the application from the browser by using the URL: [http://server:port/apps \(e](http://server:port/apps).g. [http://mycompany.com:80/apps\)](http://mycompany.com:80/apps)  **Tip:** For optimal performance, the Firefox browser is recommended for using the Compiere Web User Interface.

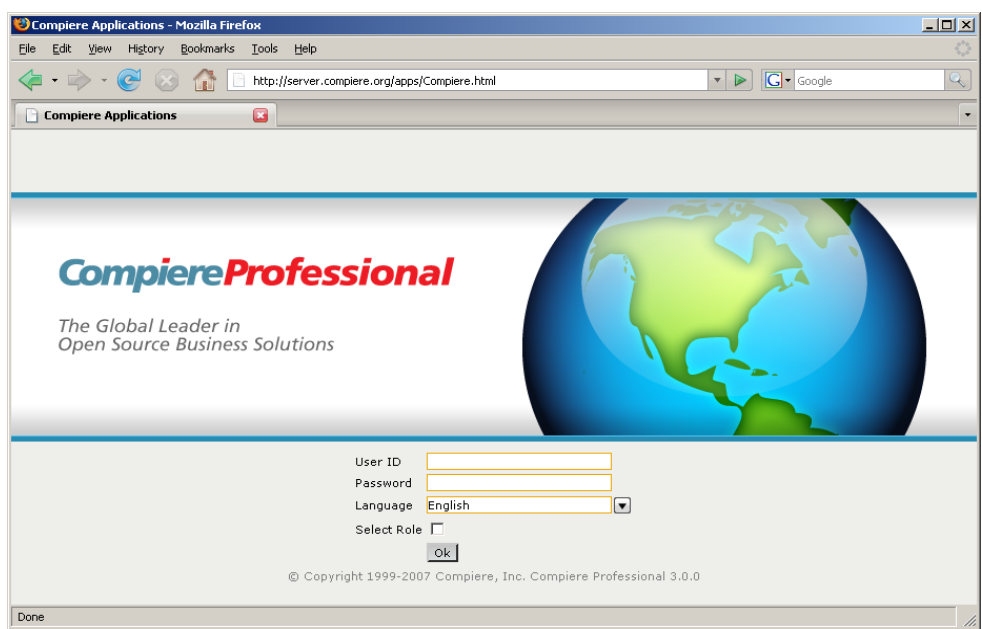

 *Information:* For additional information see the Compiere home page *<http://www.compiere.com>*.

# <span id="page-32-0"></span>**Appendix C**

Compiere 3.0.3 – Application Extensions

## **Compiere 3.0.3 Application Extensions**

This section is for Application Extensions in Compiere available as beta functionality in 3.0.3 for Partners. This framework will allow Partners to create application extensions that include both reference data and code, and can be distributed to their customers through Compiere. The rollout of the application marketplace is scheduled for the second half of 2008.

## **Registration of Application Extensions – Application Provider (Partner)**

Use the steps below to register for Application Extensions:

- 1) Please contact Compiere using the [Contact Us](http://www.compiere.com/company/contact-us.php) page from our website or by sending an email to [info@compiere.com be](mailto:info@compiere.com)fore trying to register your new application extension.
- 2) Login with the System Administrator role.
- 3) Open the Entity Type window (Application Dictionary => Entity Type) and create a new record.

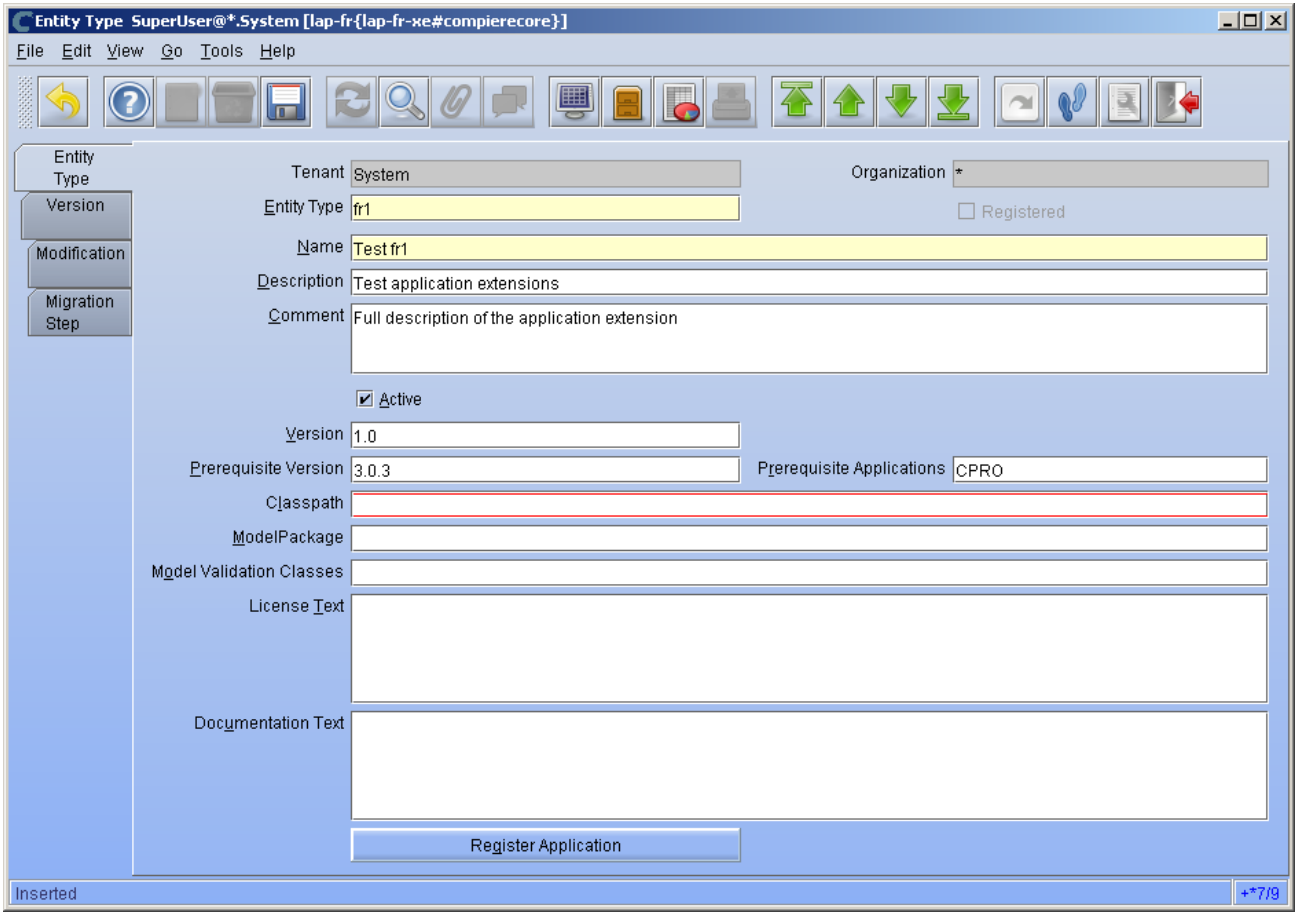

*Hint:* Be careful not to modify the entities C, D, CPRO or XUOM.

*Important:* Complete all the mandatory fields. For entity type, notice that names beginning with "C" are reserved for Compiere and you must use four characters.

Comments about optional fields:

- Version: The version of your extension. Usually 1.0 for the first version.
- Prerequisite version: The Compiere Core version that is required for this extension, e.g. 3.0.3. You need to use the exact text as defined for the entity type D
- Prerequisite applications: The entity type of the applications that need to be installed in order to install this extension. For example, set it to CPRO if the extension must be applied on top of the professional edition.
- Classpath: List of additional jar files required for this extension.
- Model package: Specific model package from the jar files listed in the classpath field.
- 4) You do not need to enter any information on the Version, Modification, or Migration Step tabs.
- 5) Ensure that your System window contains your up to date information for your system and web store email/password information
- 6) Click "Register Application" to send your request to Compiere.

**Tip:** If an entity type with the same name has already been registered you'll get an error "Error: Already registered: XXXX". You will have to create a new record with the new entity type. Verify with Compiere that the new entity type that you plan to use is available.

7) Click 'Ok' to start process.

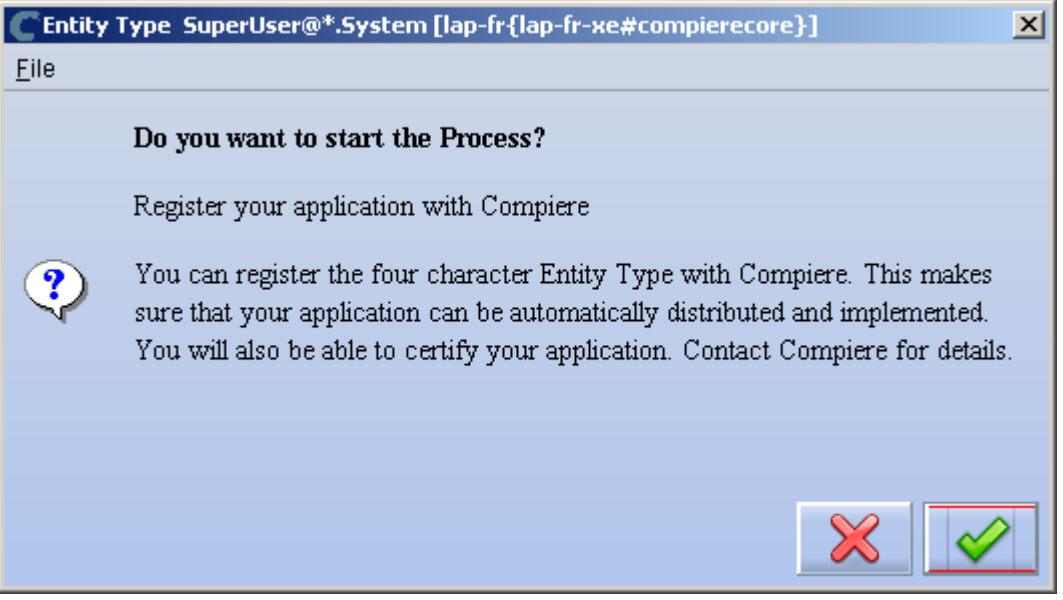

8) Leave the defaults in place and click 'Ok' to continue.

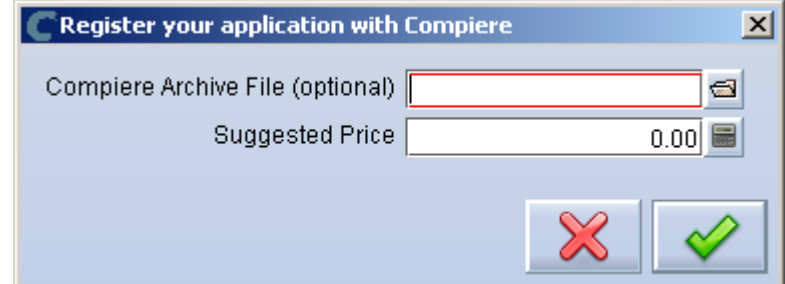

9) At this point the status will be pending approval from Compiere. A Compiere representative should contact you soon to confirm the registration or to ask any additional questions.

## **Creation of Application .car file – Application Provider (Partner)**

Follow the steps below to create the Application.car file:

- 1) Make all the application dictionary changes using the entity type that you registered in the previous step
- 2) Generate jar files for the custom code required by your extension.
- 3) After having your new entity type approved by Compiere, login to Compiere with the System Administrator role and query the entity type that you registered in the previous step and click "Create Application File"

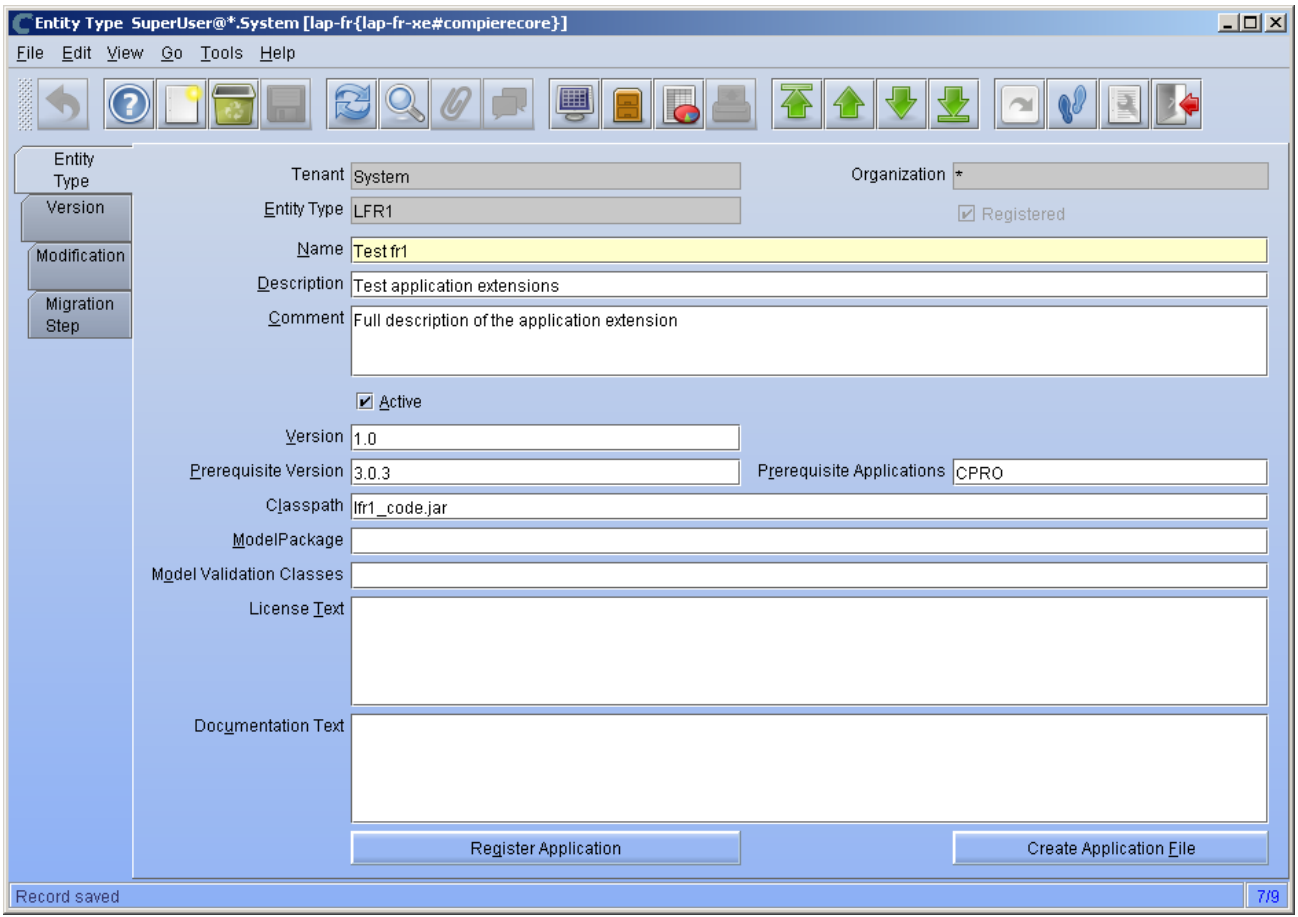

4) Click 'Ok' to start process.

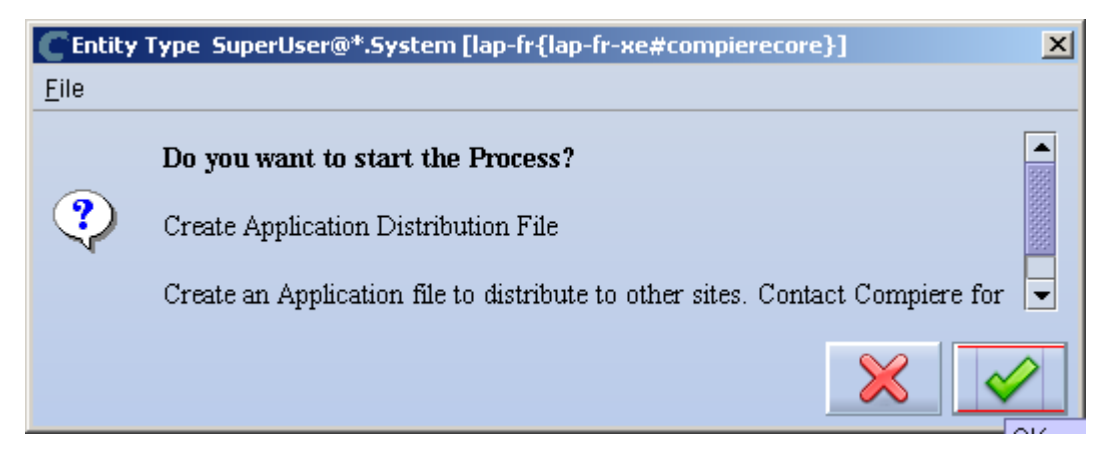

5) Provide the directory for the jar file directory.

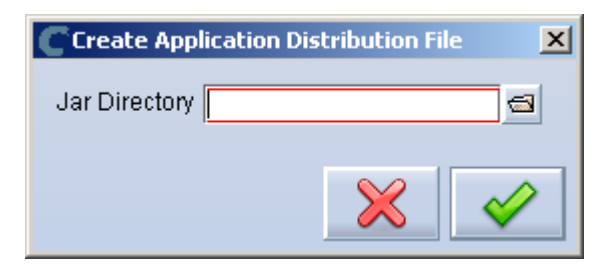

6) The car file will be generated in the COMPIERE\_HOME/data directory with the name compiere\_'<entityType>'.car

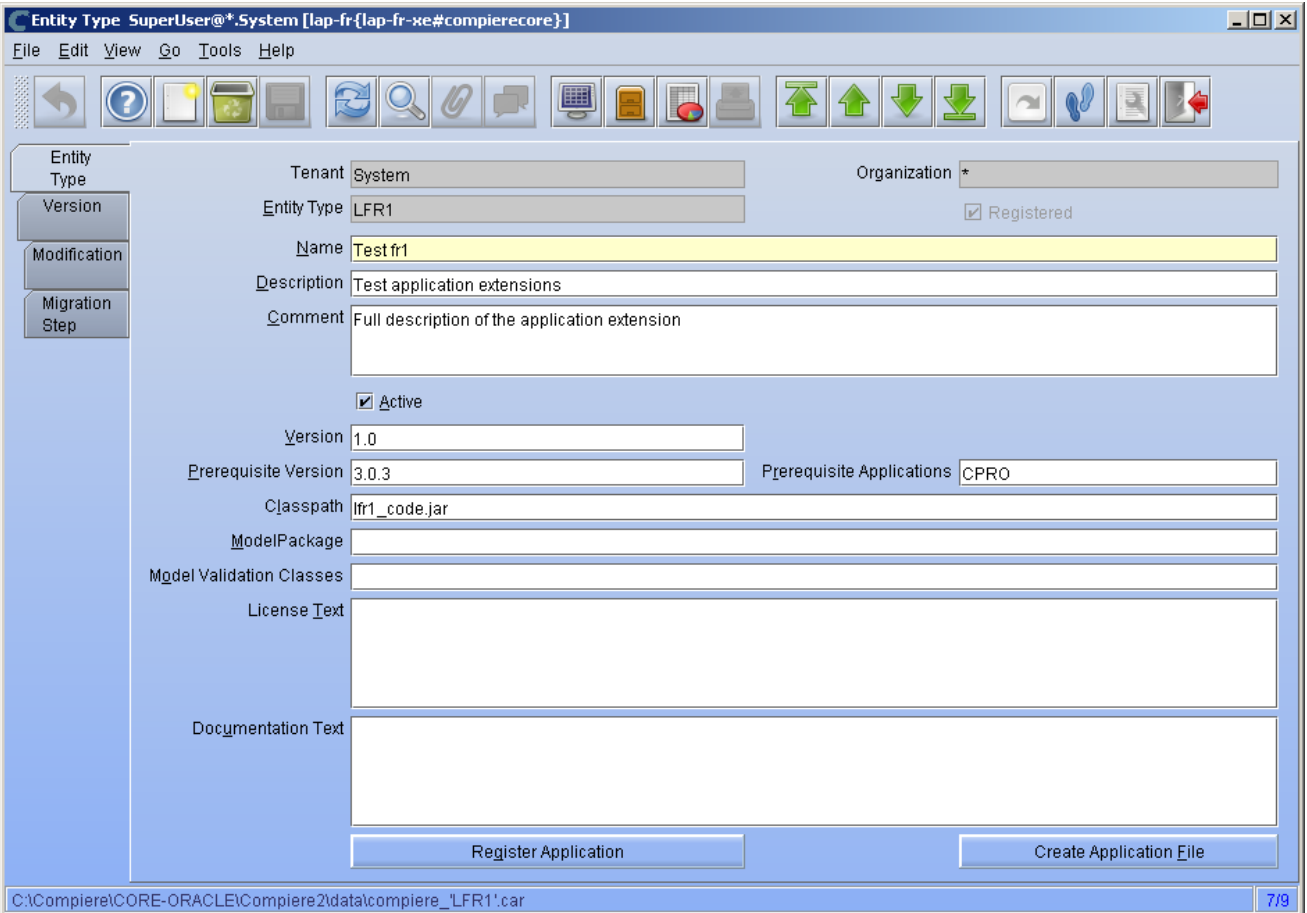

## **Installation – Application Consumer (Customer)**

Follow the steps below to install the Application:

- 1) After obtaining the car file for the application extension, copy it to the directory COMPIERE\_HOME/data.
- 2) Execute RUN\_Setup (see Appendix A for details on the setup information.)

*Important:* Be sure to have internet connection available to be able to get the license terms for the application extensions that you plan to install.

3) When you get to the window to select the applications, besides the application extension that you need to install, also select the option Reinstall/Migrate for Compiere Core 3.0.3

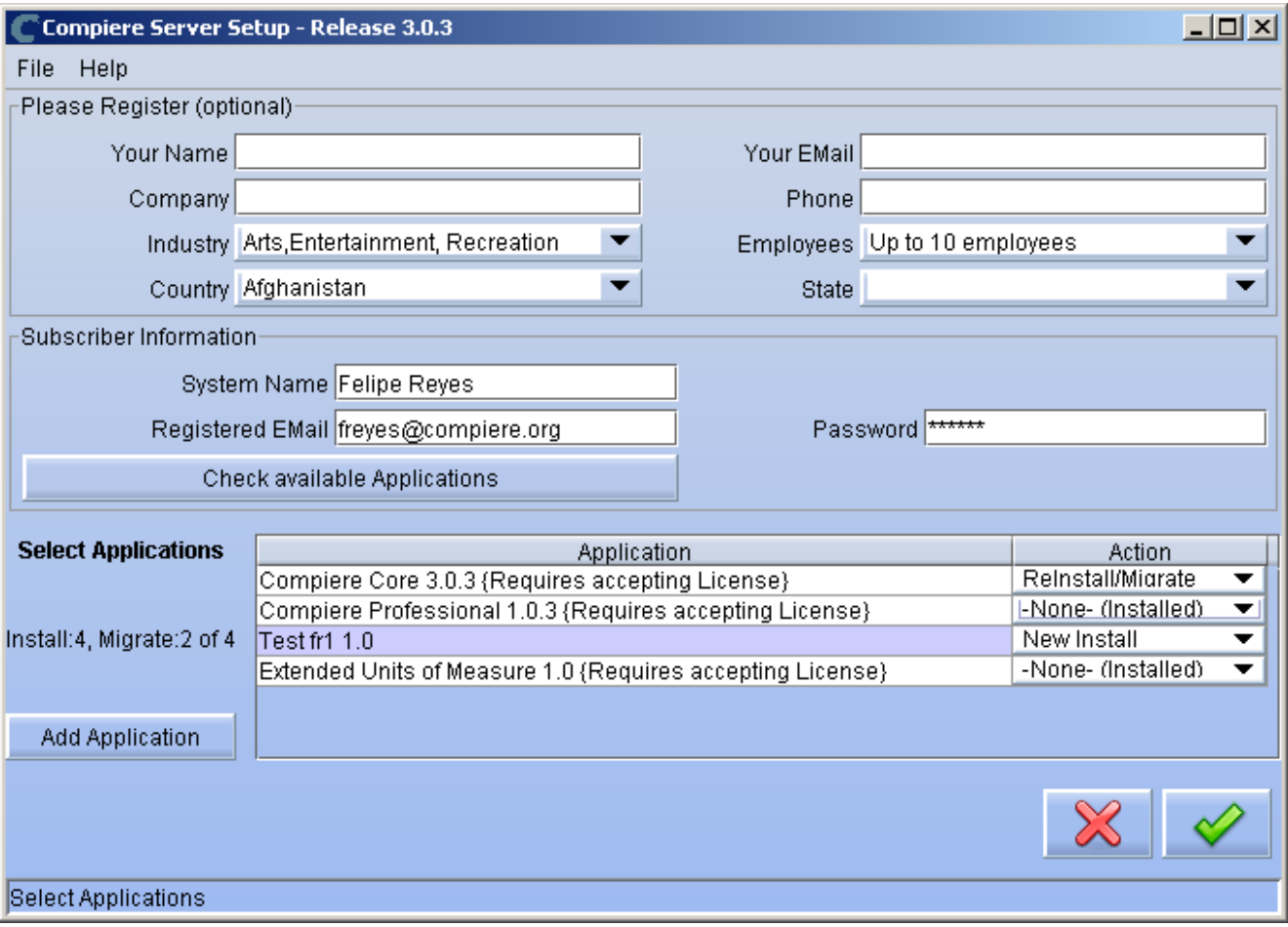

4) Then continue with the MIGRATION steps as usual. (See Appendix A for more details.)

<span id="page-38-0"></span>**Appendix D** 

Compiere 3.0.3 – Delete Client and Delete Client Transactions

## **Delete Client and Delete Client Transactions**

This allows you to remove unwanted tenants and transaction data that you might have added while testing the application. This is an existing functionality from previous releases, but the instructions are now different. To access this functionality you need follow the steps listed below.

Complete the following steps to Delete a Client and Client Transactions:

- 1) Execute **utils/RUN\_Support**.
- 2) Provide your system name, email address and password exactly as it was registered in the Compiere Web Store, and select Check License.
- 3) Update the source URL section. Then verify that the database is correct, and provide the Compiere user name and password.
- 4) Select Start Migration.

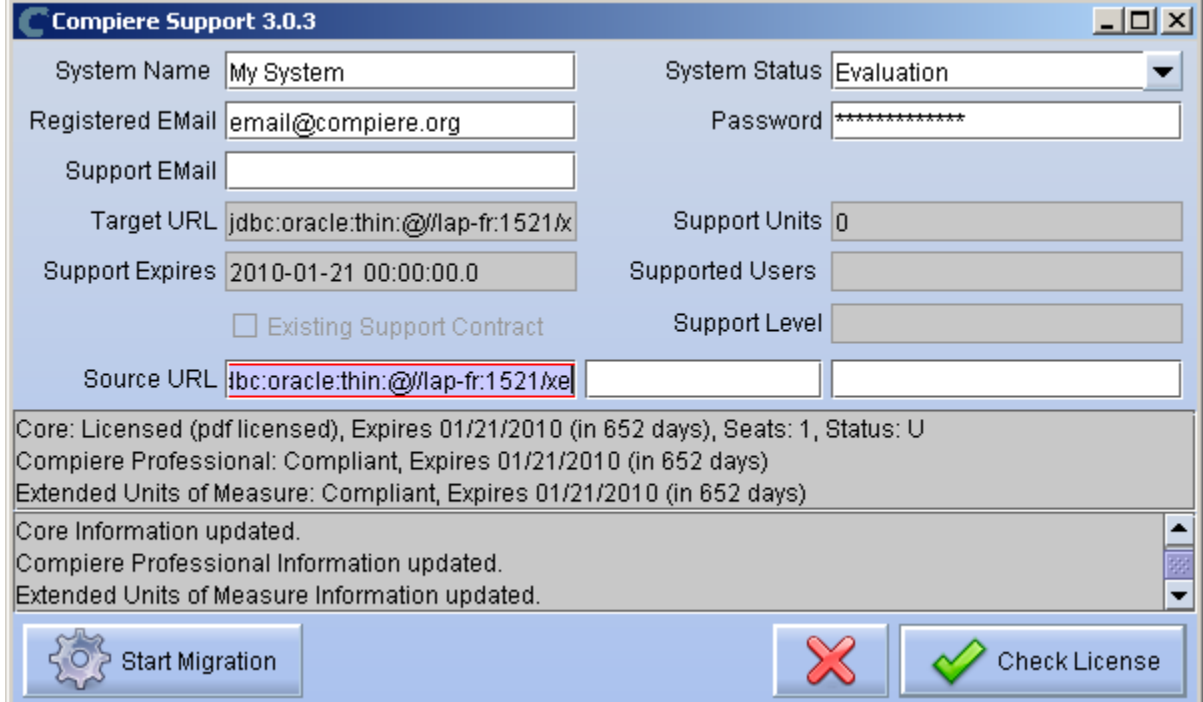

5) Click 'Yes' to continue.

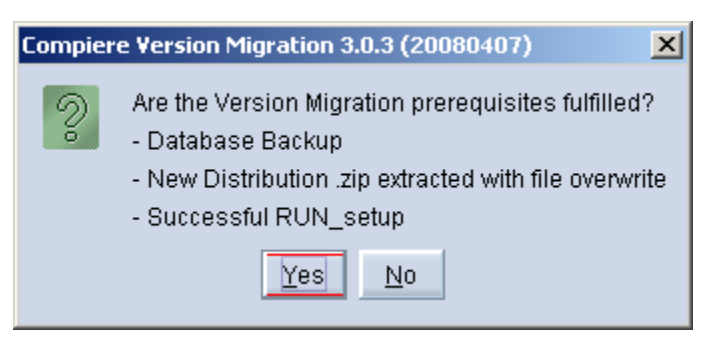

- 6) Select the operation Delete Client (all) or Delete Client Transactions.
- 7) Uncheck test only and select Start.

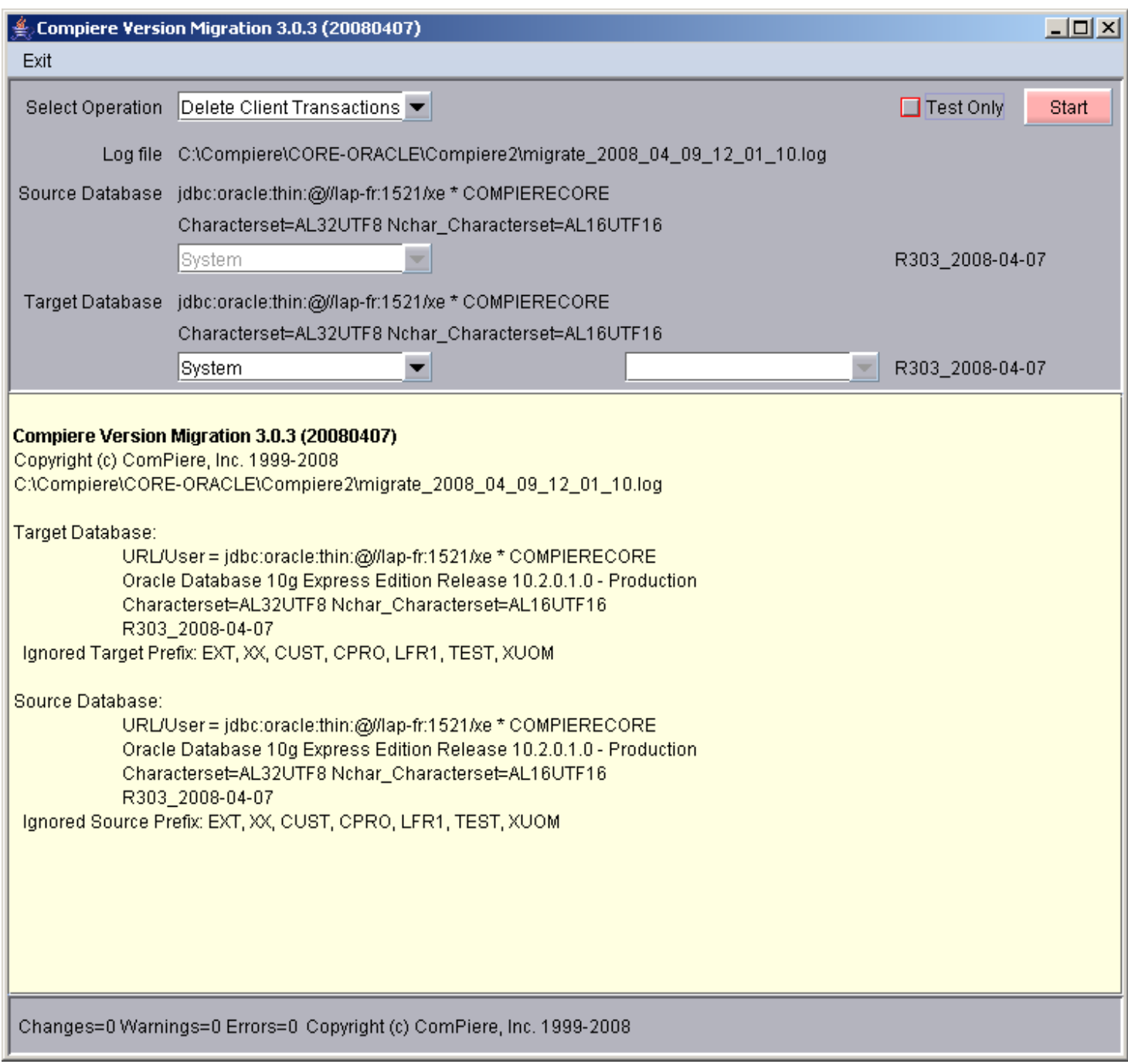

*Note:* The options Copy Tenant and Copy Tenant Setup are not functional at this time. There's already an internal bug logged for this issue and we will try to address it as soon as we can.